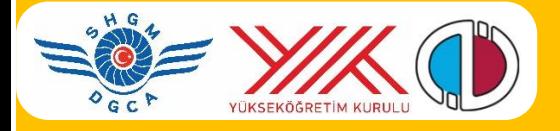

# **HAVACILIK STAJ YAZILIMI HAVACILIK ÖĞRENCİLERİ**

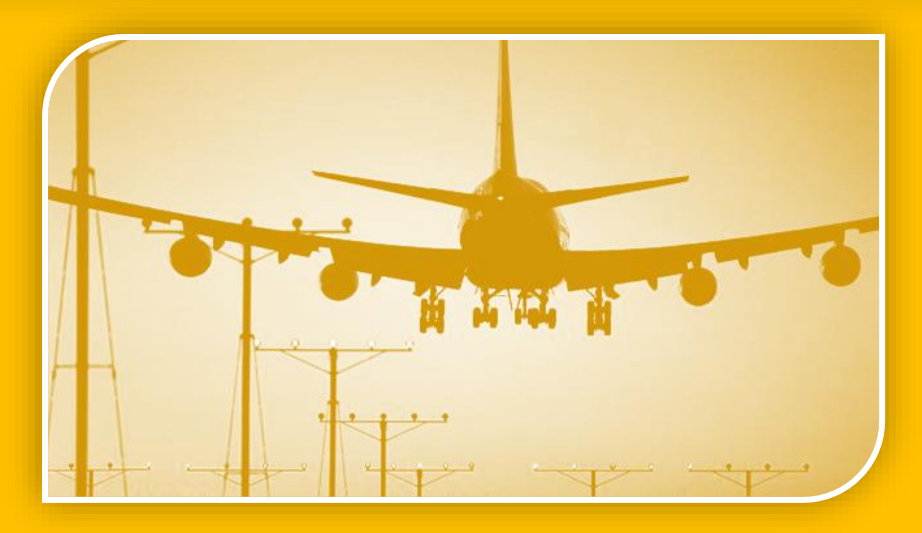

**Sivil Havacılık Eğitiminde Ortak Staj Eşleştirme Yeterliliklerinin Belirlenmesi ve Staj Eşleştirmeye Yönelik Karar Destek Sistemi Geliştirme Projesi** Anadolu Üniversitesi BAP Proje No: 1403E101

Yard.Doç.Dr.Savaş S. ATEŞ ssates@anadolu.edu.tr

Yard.Doç.Dr.Kadriye YAMAN kyaman@anadolu.edu.tr

#### **HAVACILIK STAJ YAZILIMI Havacılık Öğrencileri**

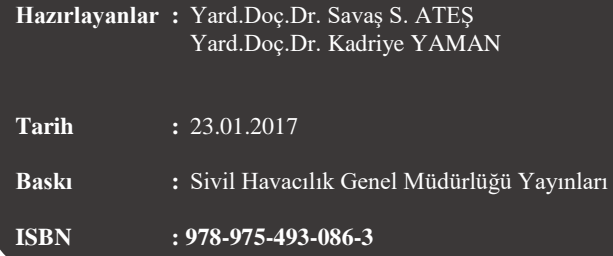

#### **İÇİNDEKİLER**

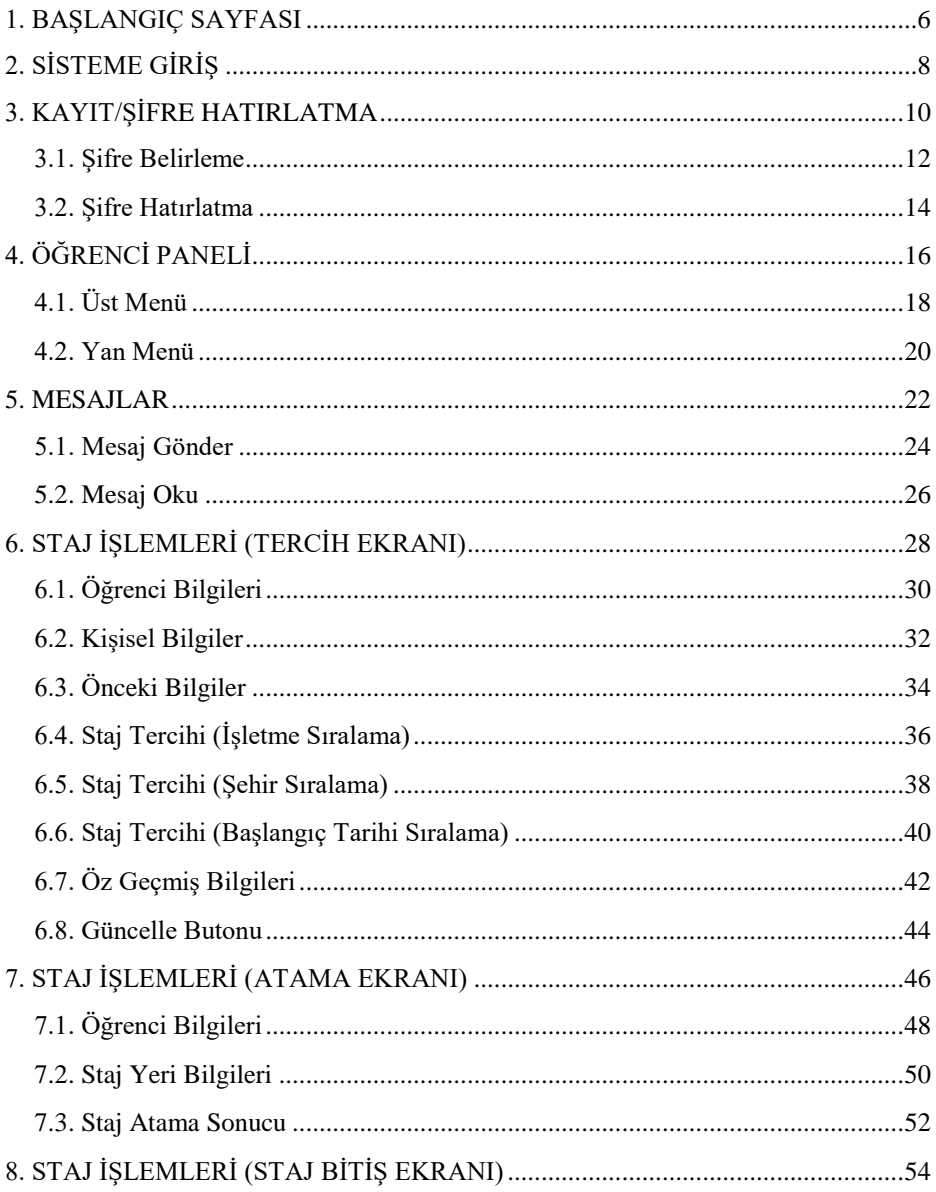

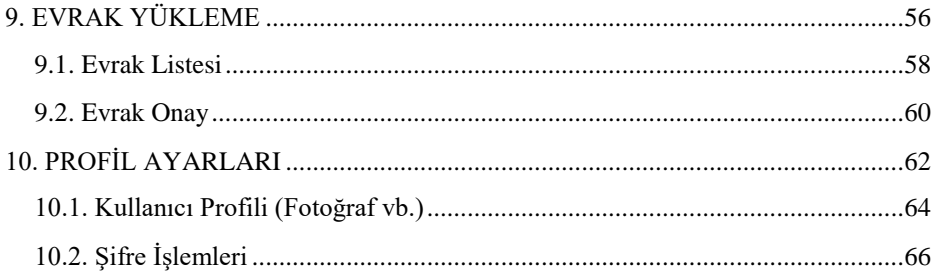

### <span id="page-5-0"></span>**1. BAŞLANGIÇ SAYFASI**

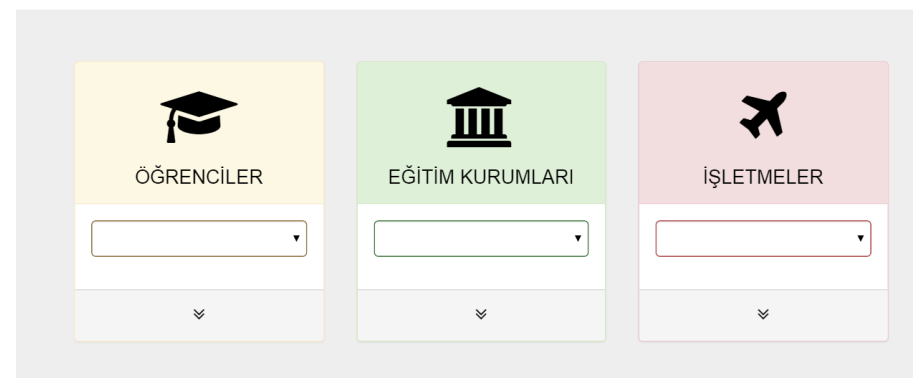

Staj yazılımı **staj.shgm.gov.tr** adresindeki sunucular tarafından internet ortamına yayınlanmaktadır. Öğrenciler, eğitim kurumları ve işletmeler işlem yapabilir.

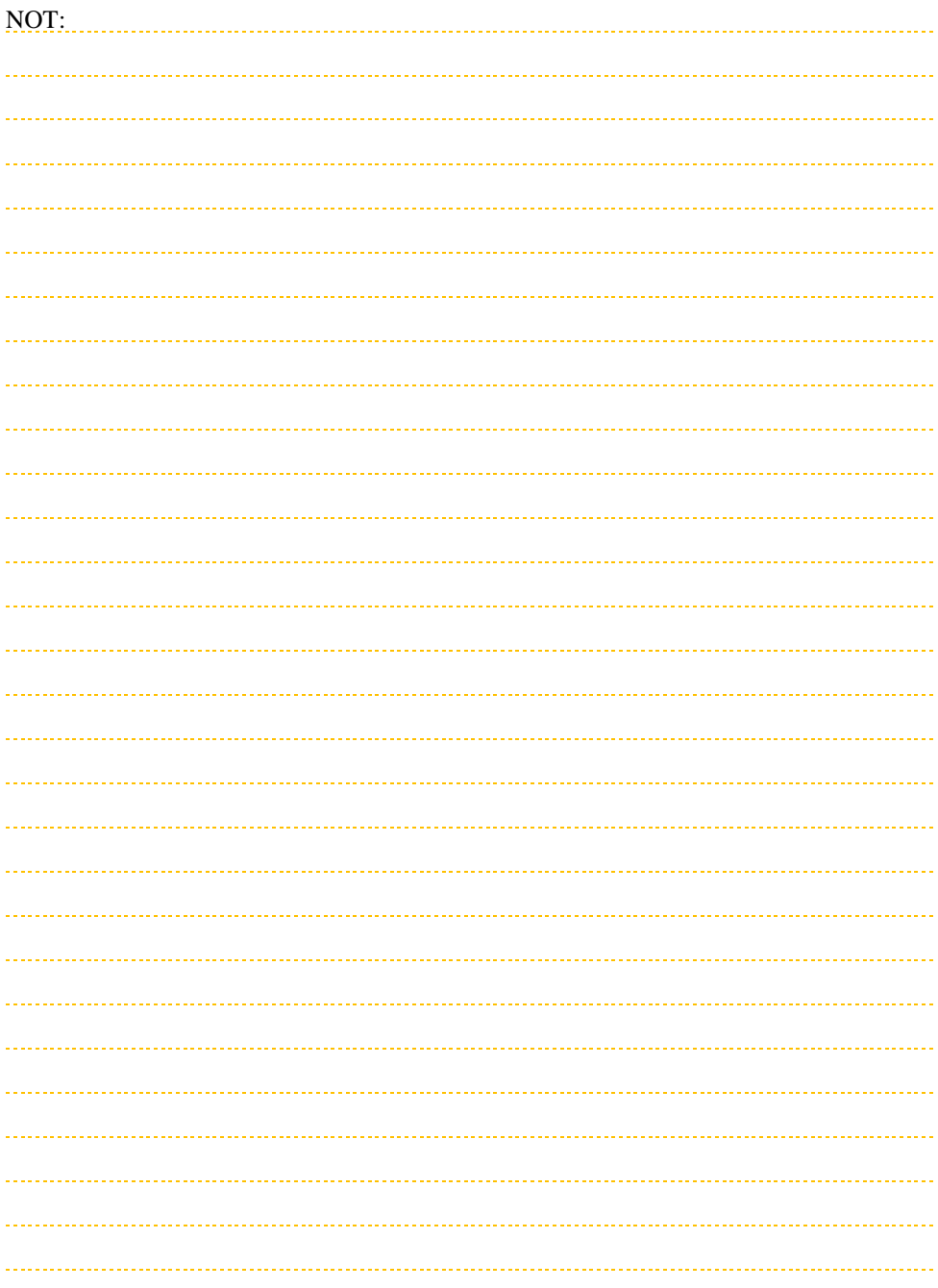

### <span id="page-7-0"></span>**2. SİSTEME GİRİŞ**

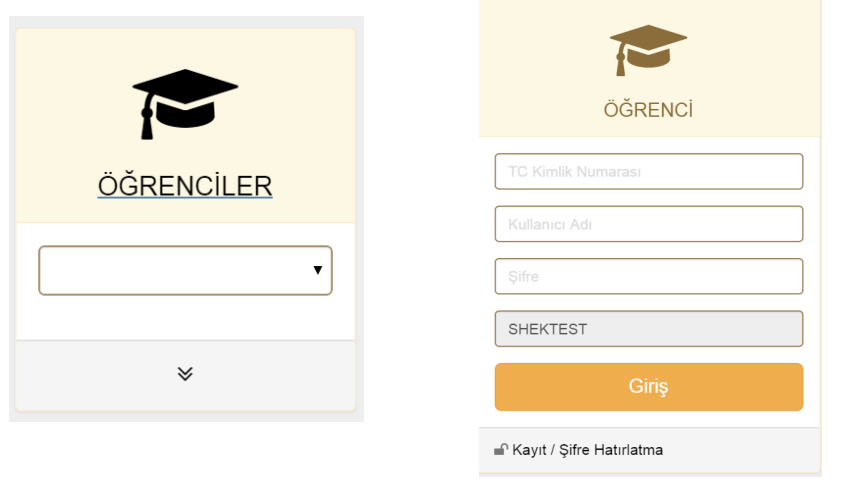

Yükseköğretim kurumlarında sisteme Fakülte veya Yüksekokulları tarafından yazılıma kayıt edilmiş öğrenciler, **ÖĞRENCİLER** menüsünden giriş yaparlar.

Öğrenciler giriş için açılan menüden eğitim kurumlarını seçer.

Staj yapacak öğrenciler;

- TC kimlik numarası,
- Kullanıcı adı,
- Şifre ile sisteme giriş yapabilir.

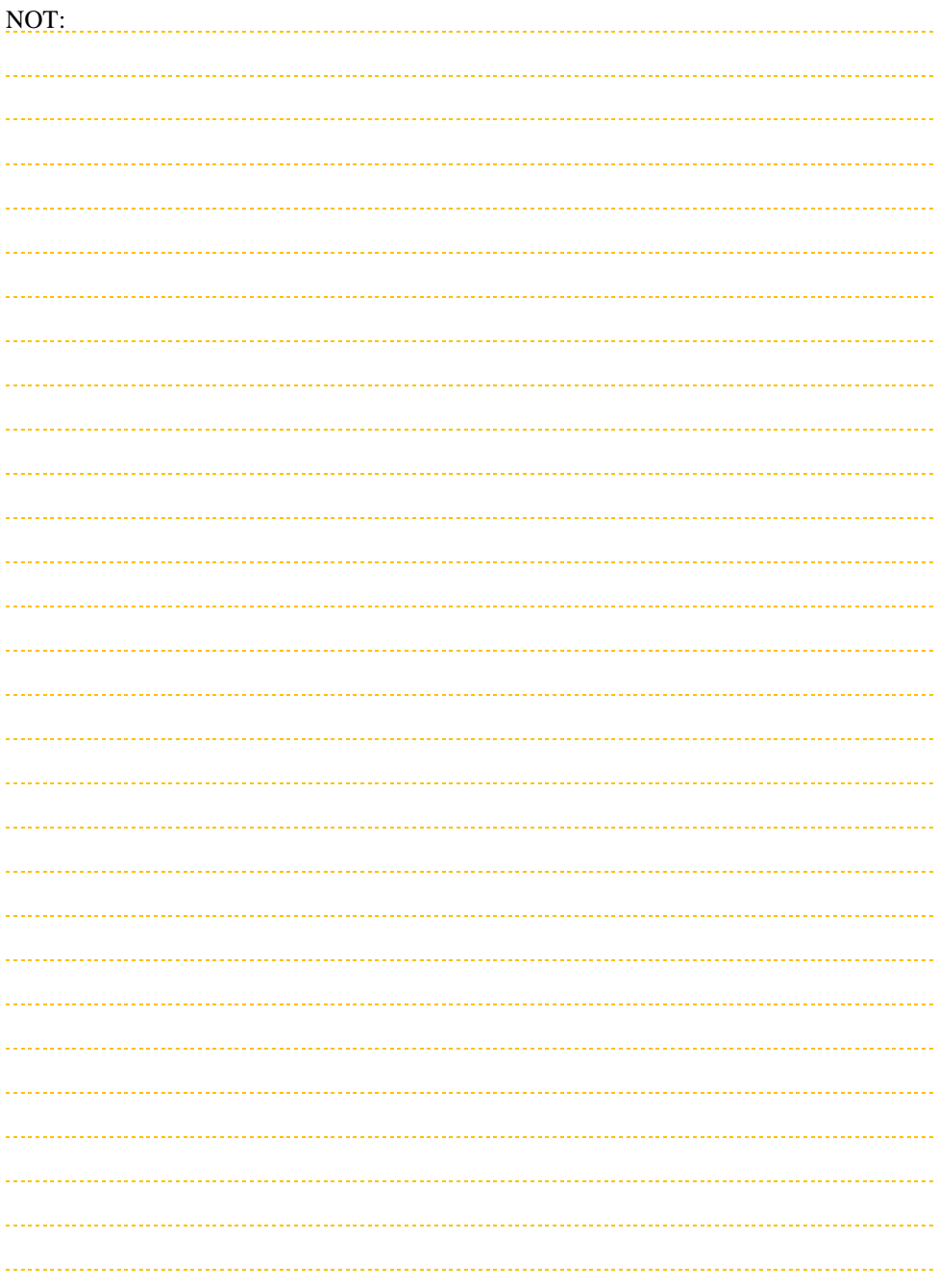

### <span id="page-9-0"></span>**3. KAYIT/ŞİFRE HATIRLATMA**

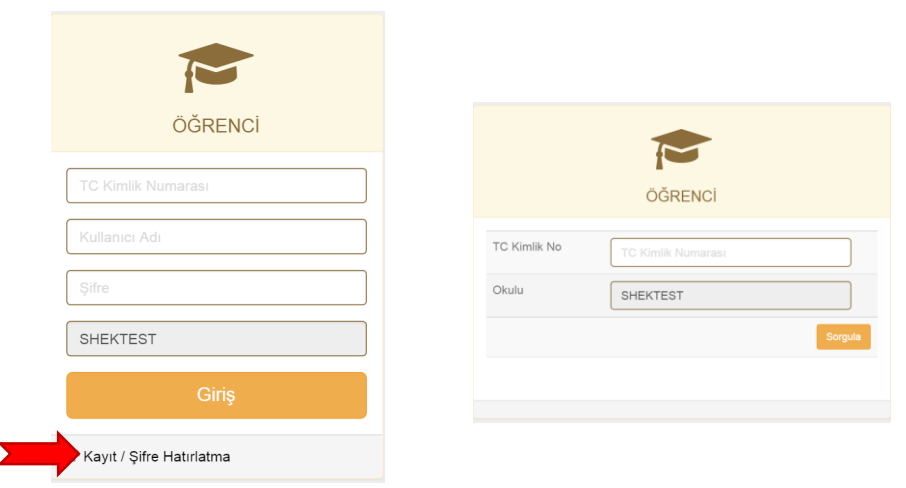

Kullanıcı adı ve şifre belirlenebilmesi için **Kayıt / Şifre Hatırlatma** bağlantısı kullanılır.

**Kayıt/Şifre Hatırlatma** menüsü sadece **Eğitim Kurumu staj komisyonu** tarafından staj yazılımına kaydedilen öğrencilerce kullanılabilir. Sistem kaydı yapılmadıysa yazılım uyarı verir.

Uyarı! Staj yapacak öğrenciler arasında kayıt bulunmaması halinde staj komisyonuna başvurulması gerekmektedir.

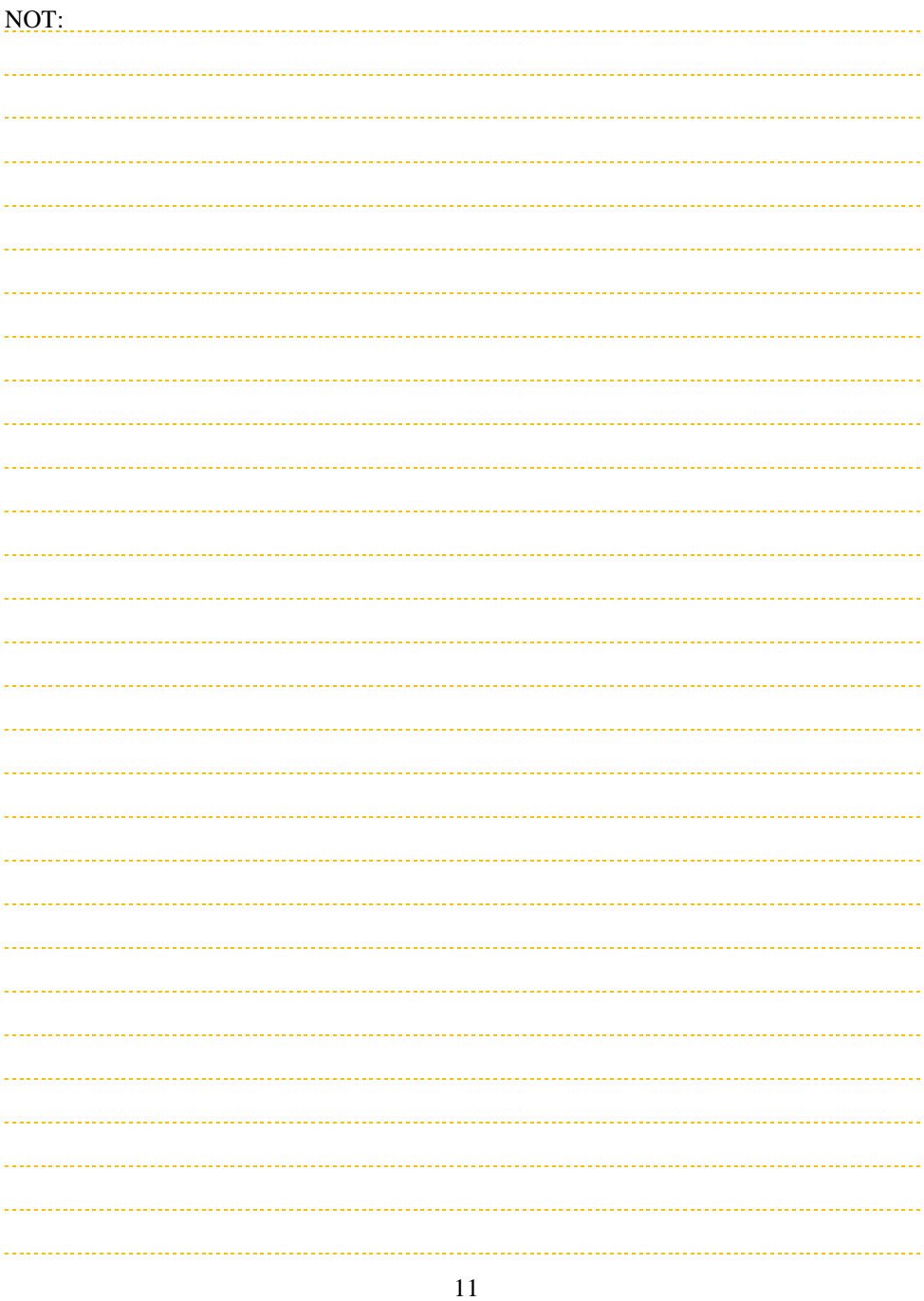

### <span id="page-11-0"></span>**3.1. Şifre Belirleme**

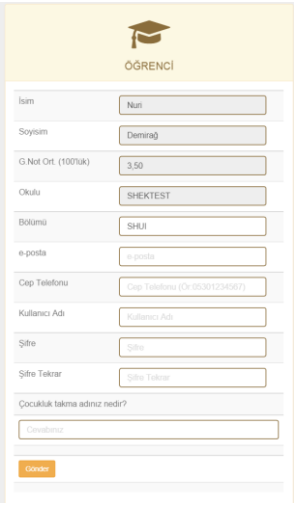

Staj yapacak öğrenciler, kullanıcı adı ve şifrelerini belirler.

Form açıklamaları:

- İsim, soyadı, okul ve bölüm staj komisyon üyeleri tarafından belirlenir. Uyarı! Kullanıcı değiştiremez. Hata varsa ilgili staj sorumlusuna bildirilmelidir.
- Kullanıcı adı, şifre ve şifre hatırlatma sürecinde sadece kullanıcı tarafından bilinebilecek bir sorunun cevabı güvenlik amacıyla sorulmuştur. Güvenlik sorusunun cevabı e-posta adresine otomatik olarak gönderilecektir.
- Uyarı! Cep telefonu 05XX1234567 formatında olmalıdır.
- **Bilgilendirme:** Cep telefonu bilgisi staj komisyon üyeleri ve staj yapılacak işletme ile paylaşılacaktır. İşletme öğrencilere cep telefonundan ulaşabilir.

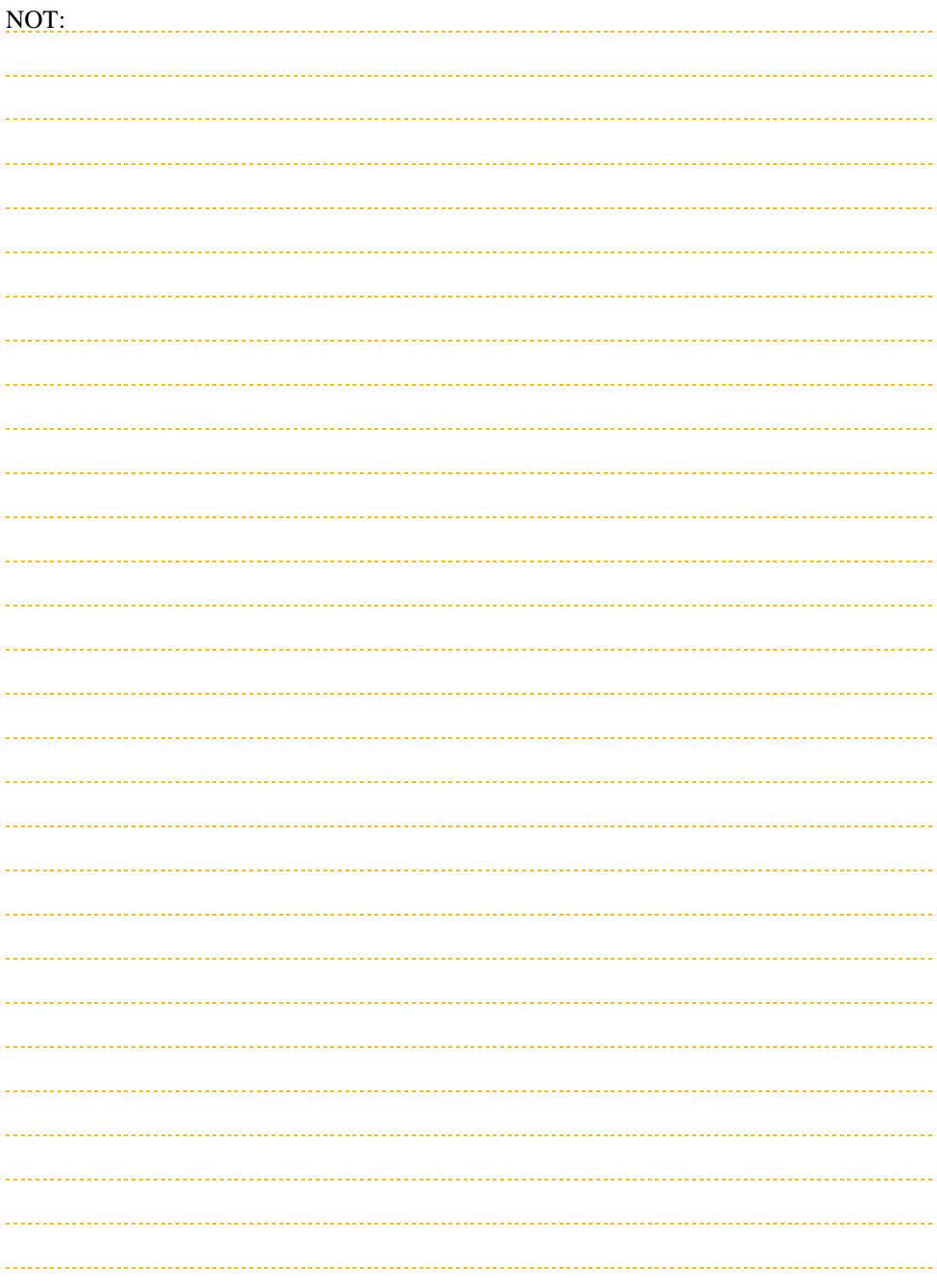

#### <span id="page-13-0"></span>**3.2. Şifre Hatırlatma**

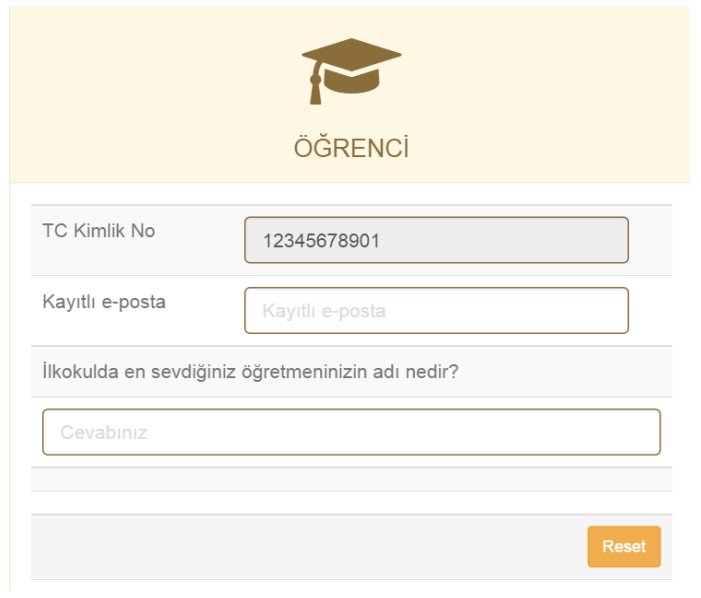

Öğrenciler, sisteme kayıtlı olan e-posta ve kişisel sorunun cevabını kullanarak şifrelerini değiştirebilirler.

**Bilgilendirme:** Kişisel sorunun cevabının unutulması durumunda **staj komisyon üyesi** şifreyi sıfırlayabilir.

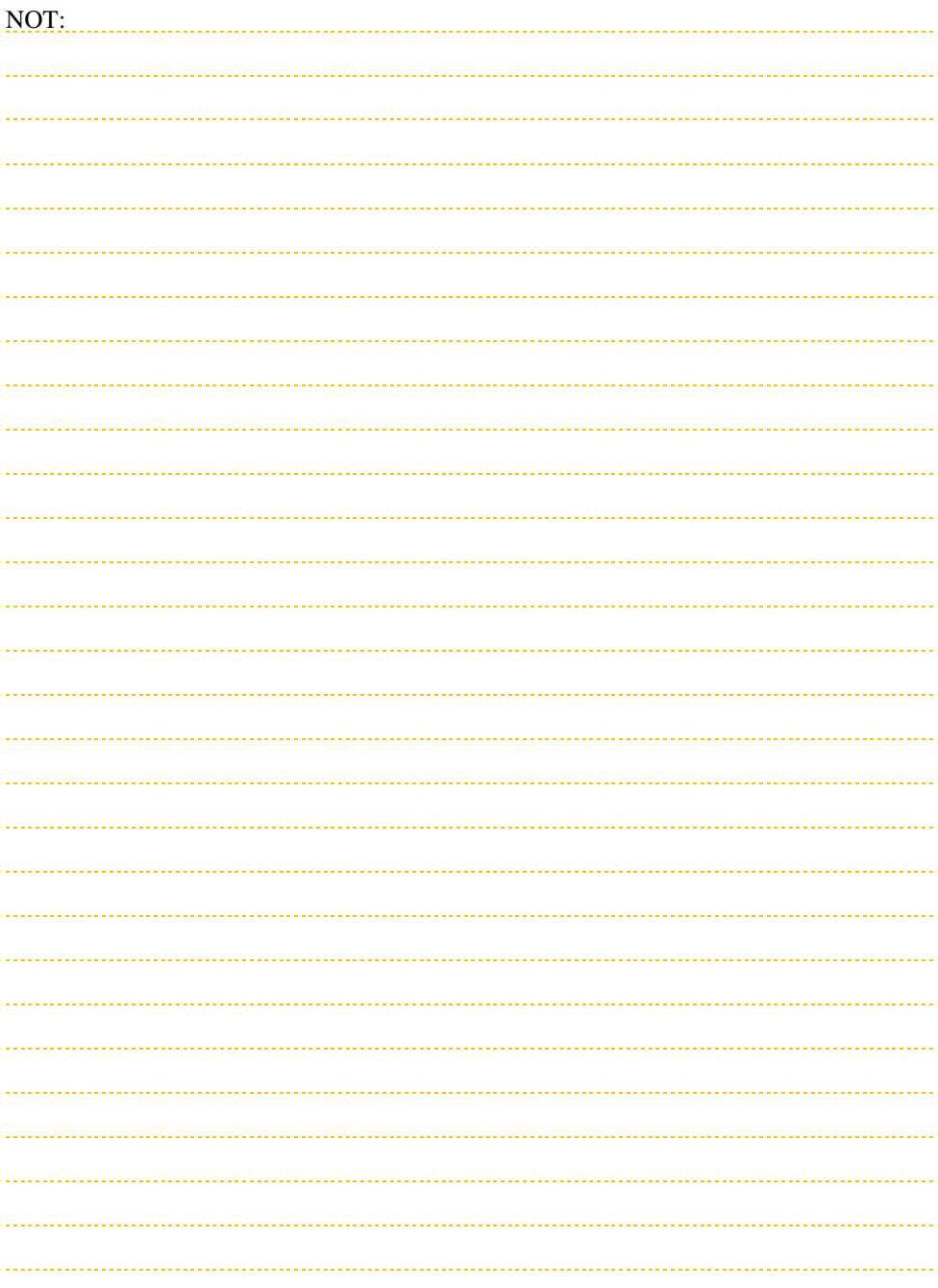

## <span id="page-15-0"></span>**4. ÖĞRENCİ PANELİ**

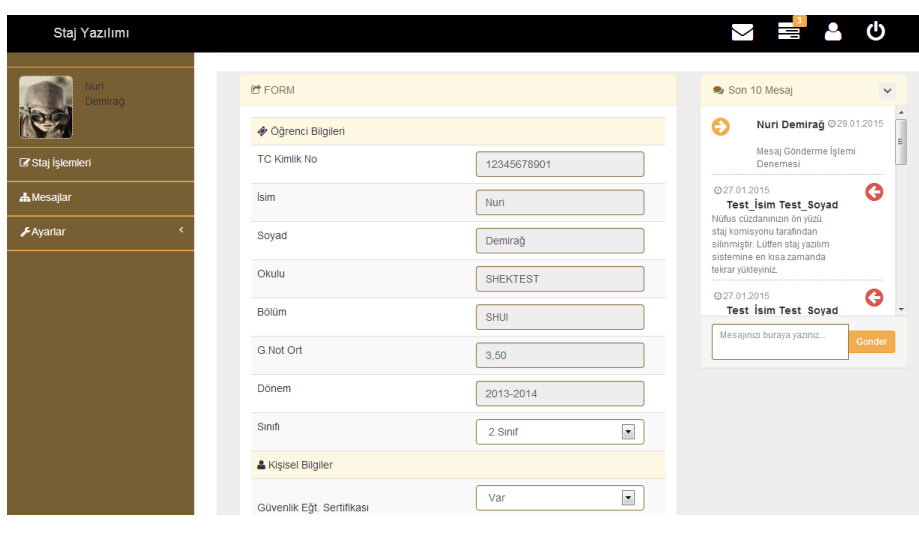

Öğrenciler; TC kimlik numaraları, kullanıcı adı ve şifreleri ile giriş yaptıktan sonra karşılarına **Öğrenci Paneli** gelir**.** Öğrenci paneli üç bölümden oluşmaktadır:

- Üst menü (Siyah),
- Yan menü (Kahverengi),
- Ana çerçeve (Gri) renktedir.

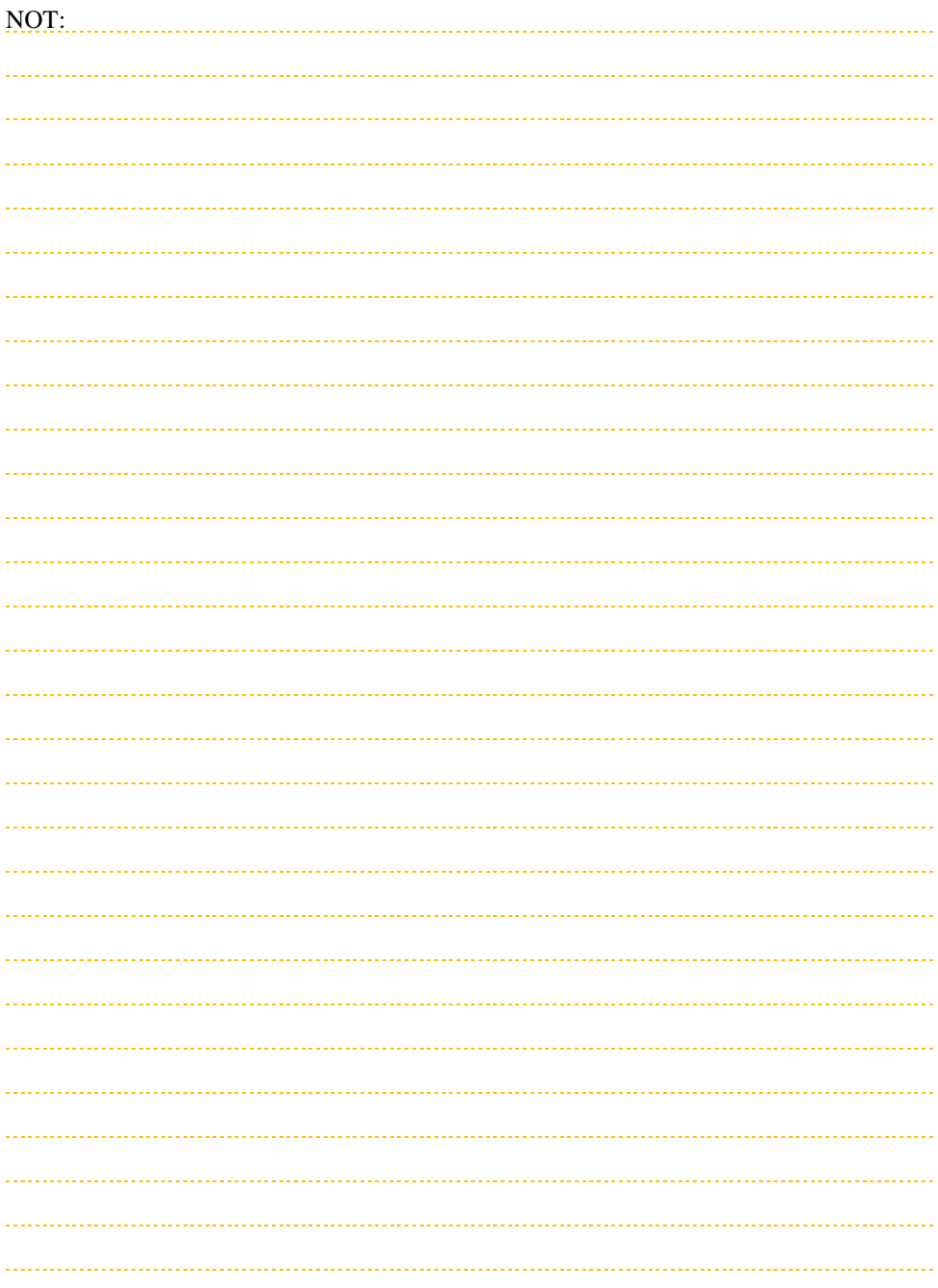

### <span id="page-17-0"></span>**4.1. Üst Menü**

#### Staj Yazılımı

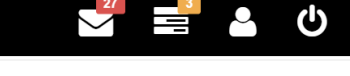

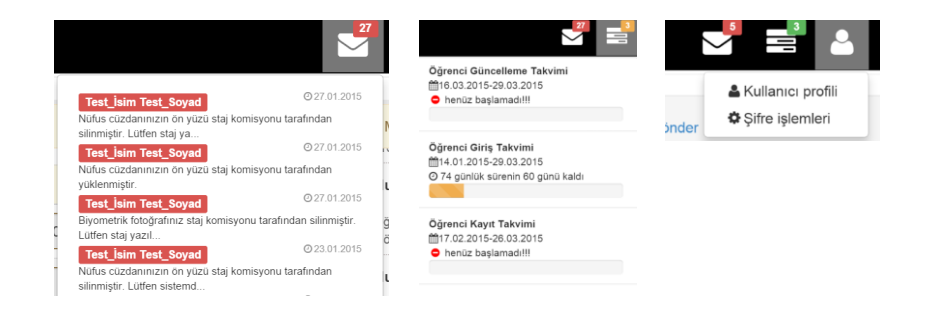

Üst menüde sırasıyla;

- yeni gelen mesajlar ve özetleri,
- staj takvimi bilgisi,
- kullanıcı profili ve
- çıkış butonu bulunur.

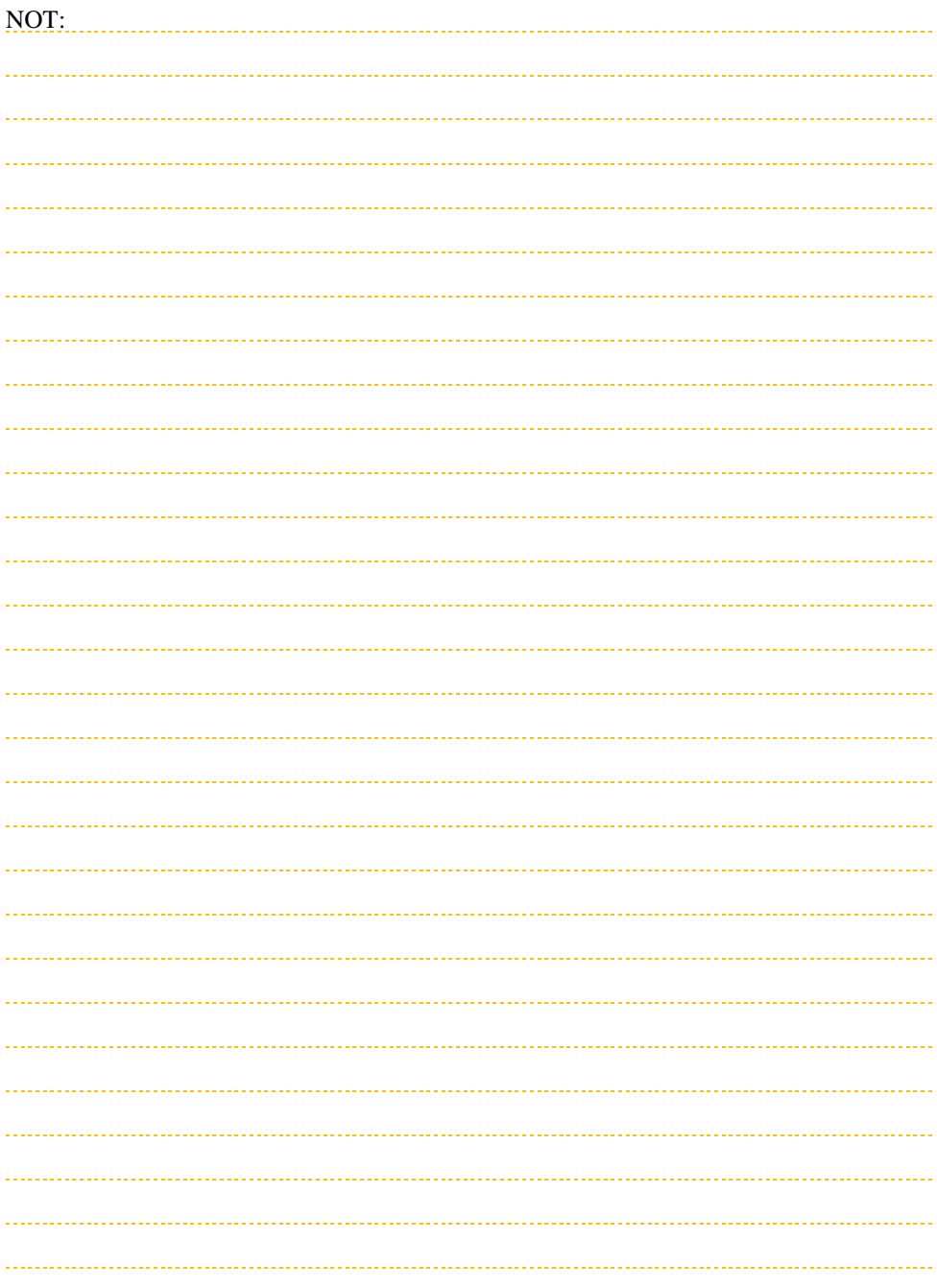

#### <span id="page-19-0"></span>**4.2. Yan Menü**

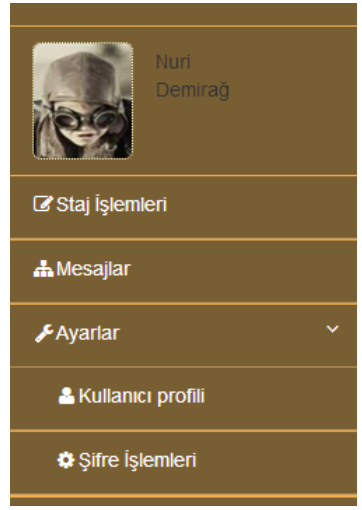

Yan menü, staj yazılımı fonksiyonlarına erişimi sağlar. Bu menüde sırasıyla:

- Staj İşlemleri,
- Mesajlar,
- Ayarlar,
	- o Kullanıcı profili,
	- o Şifre işlemleri vardır.

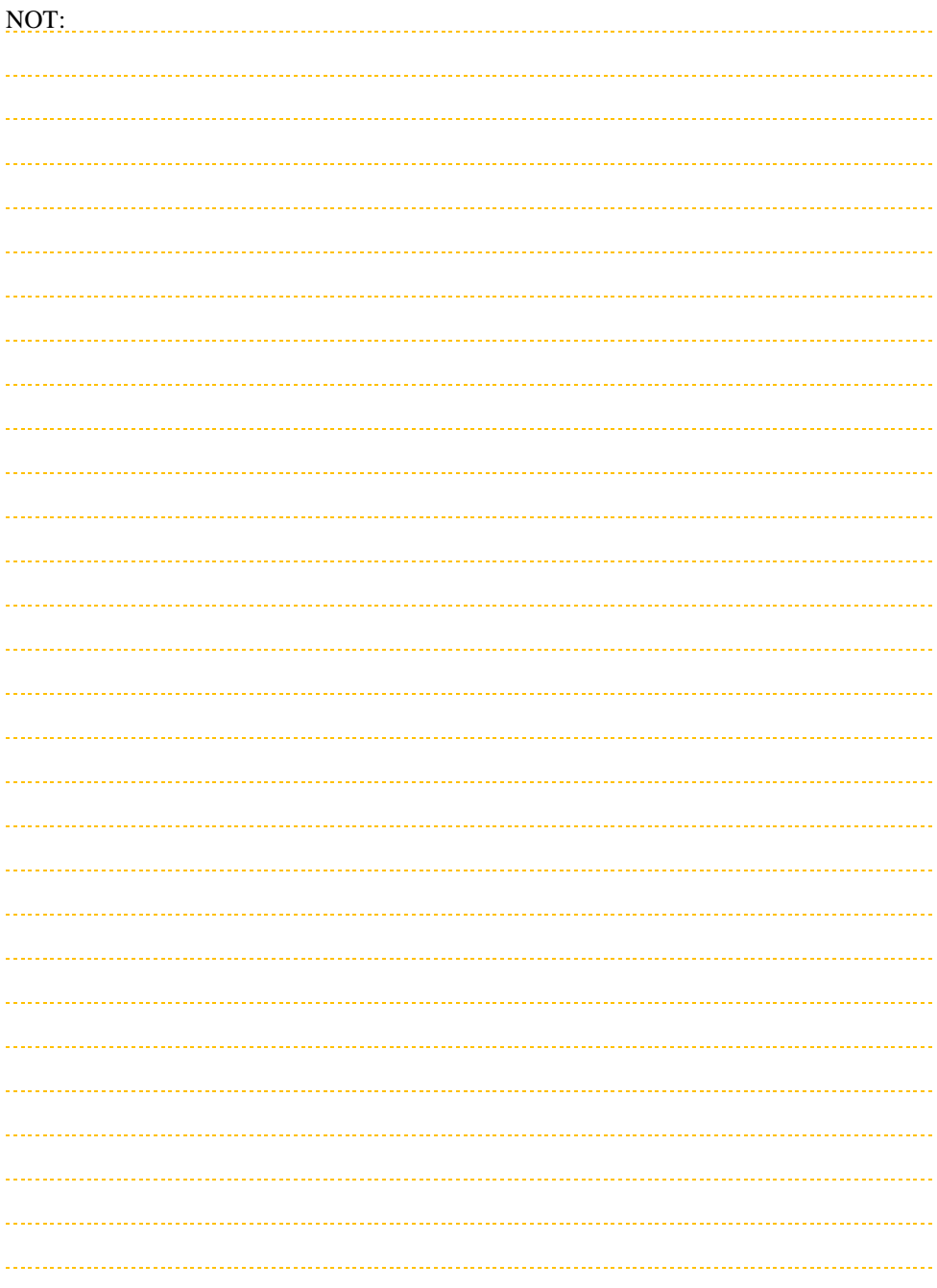

### <span id="page-21-0"></span>**5. MESAJLAR**

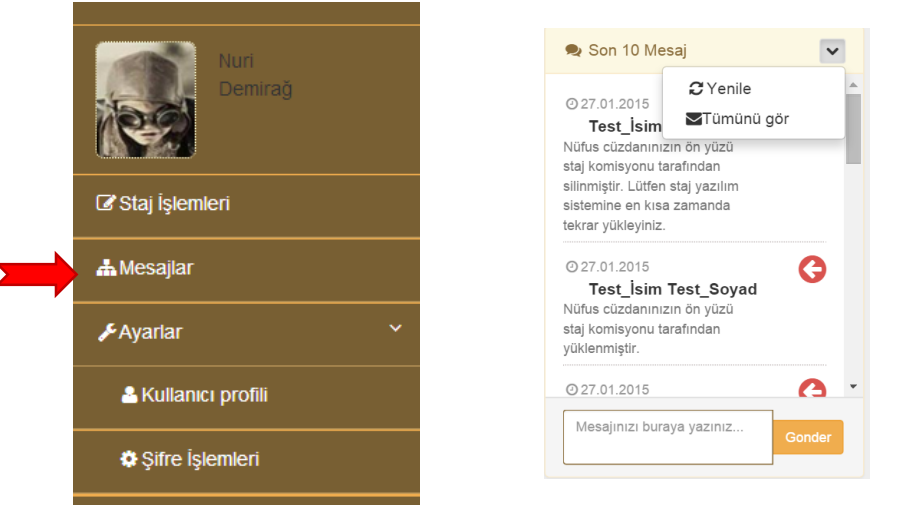

Mesajlar bölümü aracılığıyla öğrenciler, Fakülte veya Yüksekokullarındaki staj komisyon üyeleri ile iletişim kurulabilir.

Bilgilendirme: İşletmeler öğrencilere staj yazılımı üzerinden mesaj gönderebilir. Ancak öğrenciler staj yazılımı üzerinden işletmelere mesaj gönderemez. İşletmeler ile iletişim kurmak isteyen öğrencilerin ilgili staj komisyon üyesine başvurması gerekir.

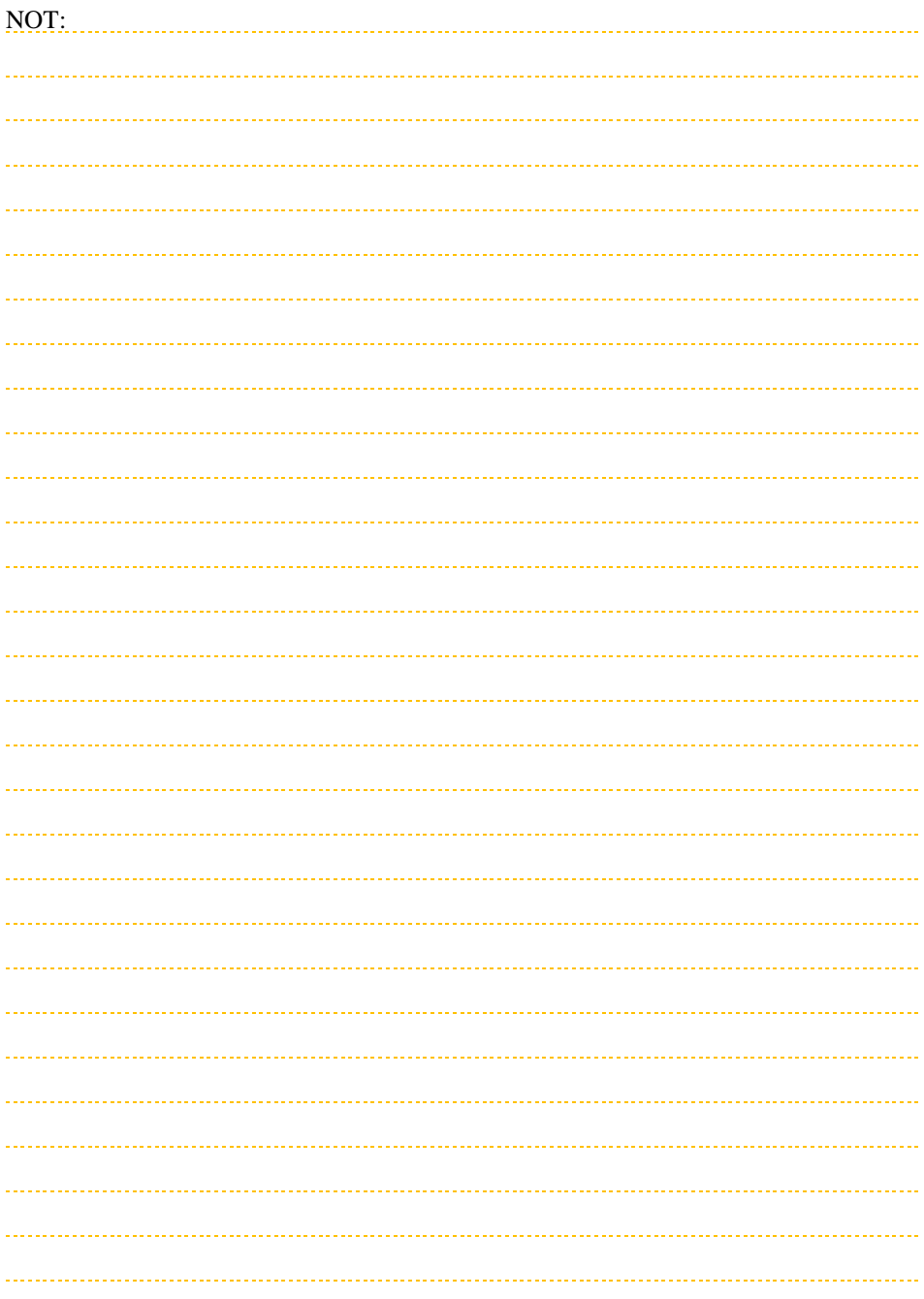

<span id="page-23-0"></span>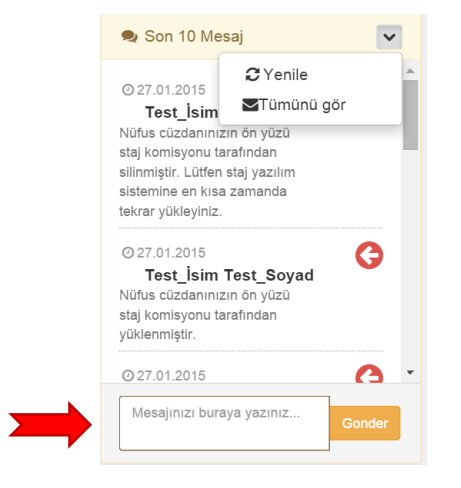

Staj yazılımı ile gönderilen mesajlar, staj komisyon üyesinin mesaj panosunda görülür.

Mesaj göndermek için şekilde ok işareti ile gösterilen kutucuğa mesaj yazılarak gönder butonuna basılması gerekir.

Açılan üst menüden mesajlar güncellenebilir ve tüm mesajlar görüntülenebilir.

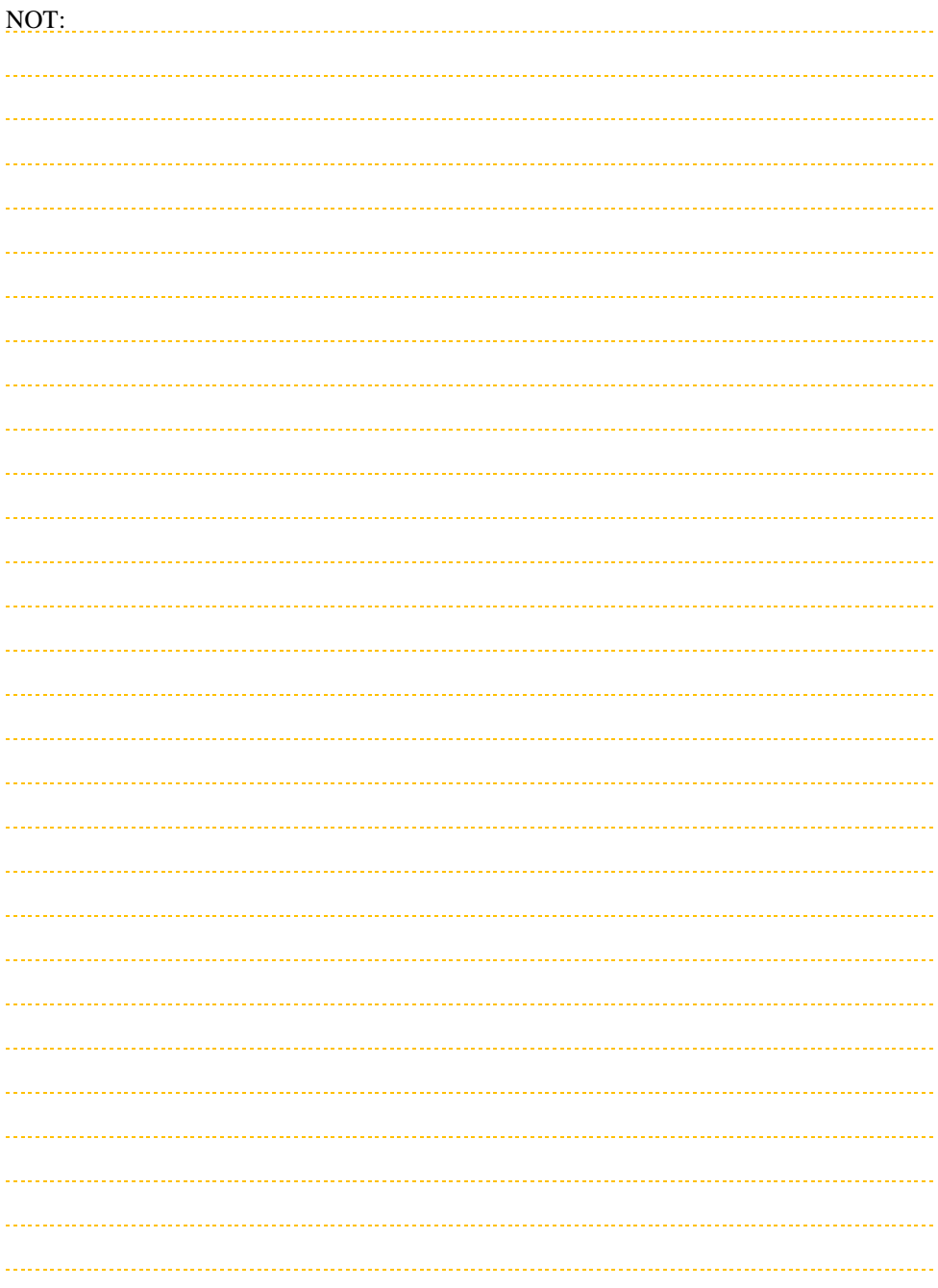

<span id="page-25-0"></span>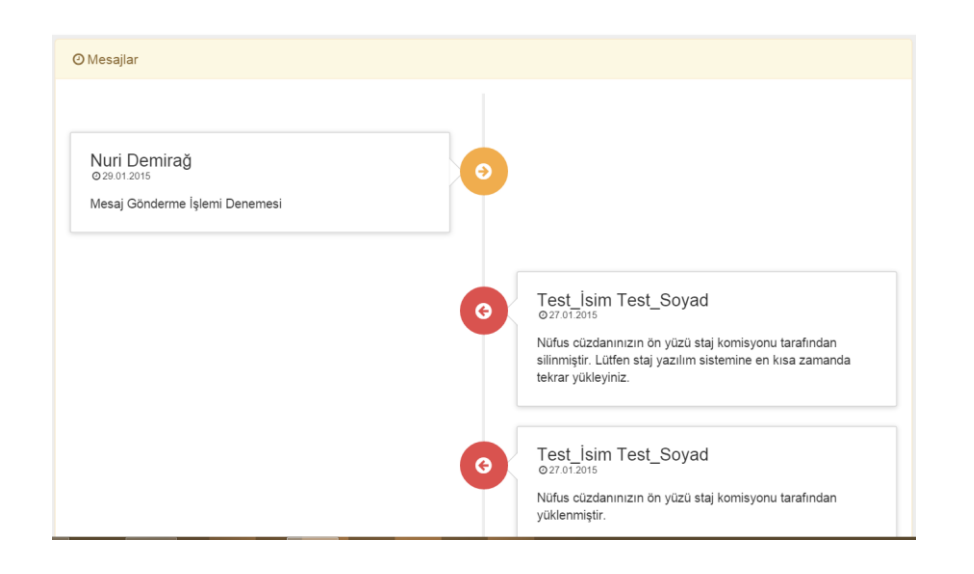

Mesajların okunması için Yan menüdeki mesajlar butonuna basılması gerekir. Mesaj okuma penceresi açıldığında üst menüde görülen mesajlar okundu olarak işaretlenir.

Staj komisyonu veya işletmeler tarafından gönderilen mesajlar, sisteme kayıt sırasında belirtilen e-posta adresine de iletilmektedir.

Uyarı! Gelen e-postaya sadece staj.shgm.gov.tr/ üzerinden mesaj gönderilebilir. Aksi halde mesaj ilgili alıcıya ulaştırılamaz!

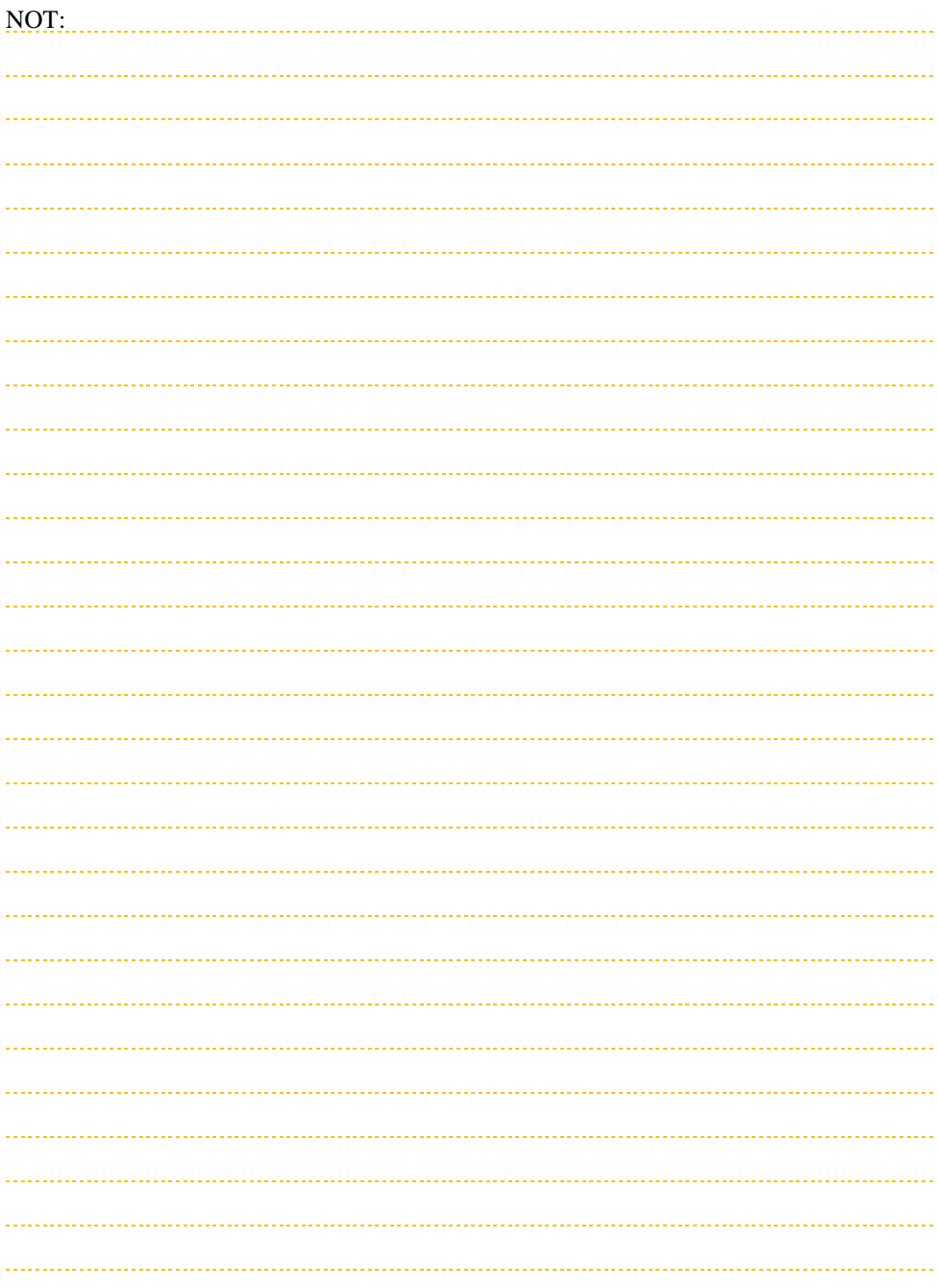

### <span id="page-27-0"></span>**6. STAJ İŞLEMLERİ (TERCİH EKRANI)**

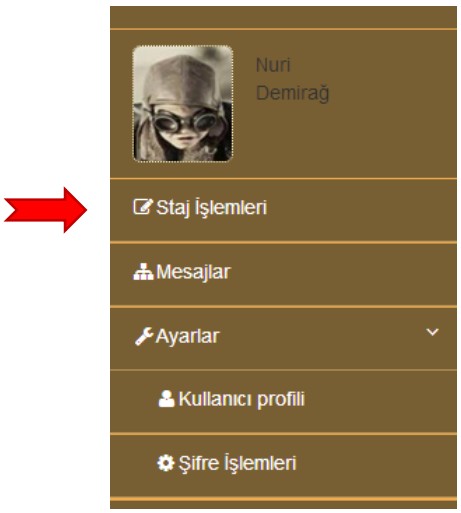

Öğrenciler, staj tercih ve sonuçlarını staj işlemleri menüsünden görebilirler.

Uyarı! Staj işlemleri menüsüne basıldığında öğrencinin staj durumuna göre farklı ekranlar gelebilir. Örneğin staj yeri kesinleşmiş öğrenciler için staj sonuç ekranı görülürken, staj yeri kesinleşmemiş öğrencilerde tercih ekranı görülebilir.

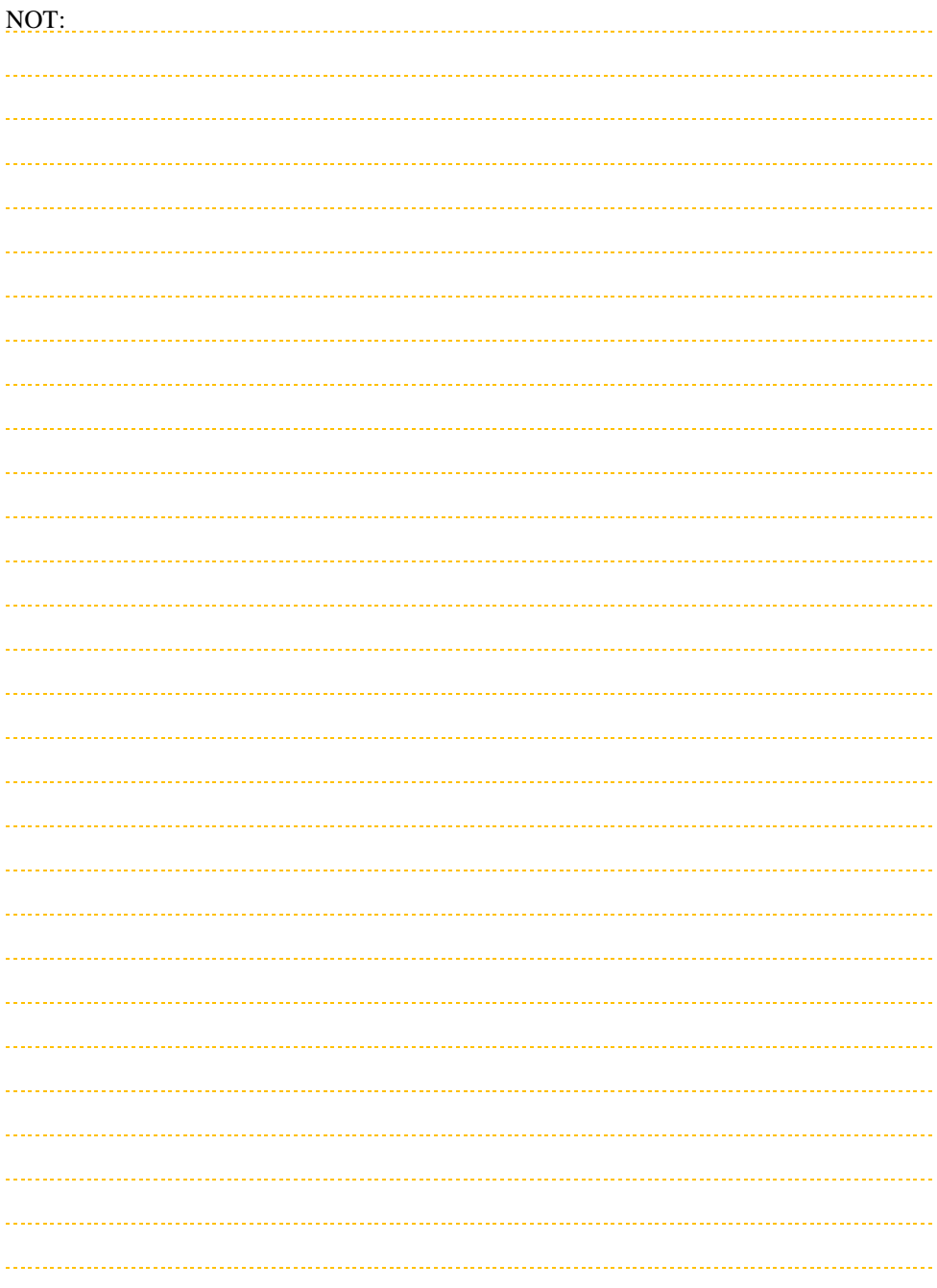

<span id="page-29-0"></span>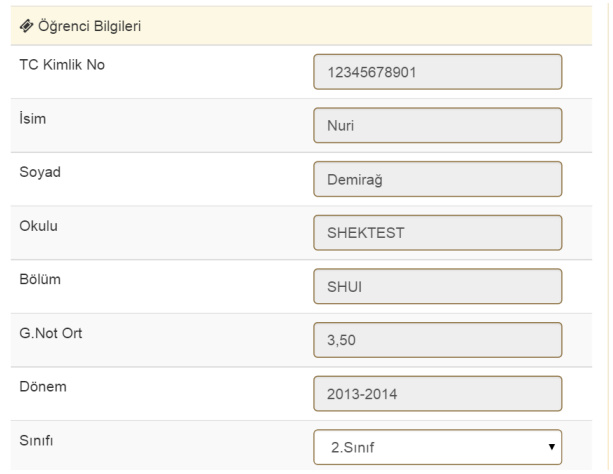

Öğrenciye ait bilgilerin bir bölümü staj komisyonu tarafından kayıt edilir.

Bu bölümde öğrencinin sınıf tercihini yapması gereklidir. Sınıf tercihi atamalarda önemli olduğundan girilmesi zorunludur.

Uyarı! Sınıf bilgisi girilmemesi durumunda öğrencinin sıralama puanı düşebilir. Bu nedenle tüm öğrencilerin sınıf bilgilerini girmesi gerekir.

Staj komisyonu tarafından girilen bilgiler:

- TC kimlik numarası,
- İsim ve soyadı,
- Okulu ve bölümü, genel not ortalaması (G.Not.Ort.),
- Staj dönemidir.

Bilgilendirme: Bu bilgilerde hata olması durumunda ilgili staj sorumlusuna sistem üzerinden mesaj gönderilebilir.

Uyarı! Öğrencinin; TC kimlik Numarası, isim, soyadı bilgilerinde hatası olması durumunda resmi evraklar (Apron giriş kartı vb.) hazırlanamayacağı için staj ataması geçersiz sayılabilir.

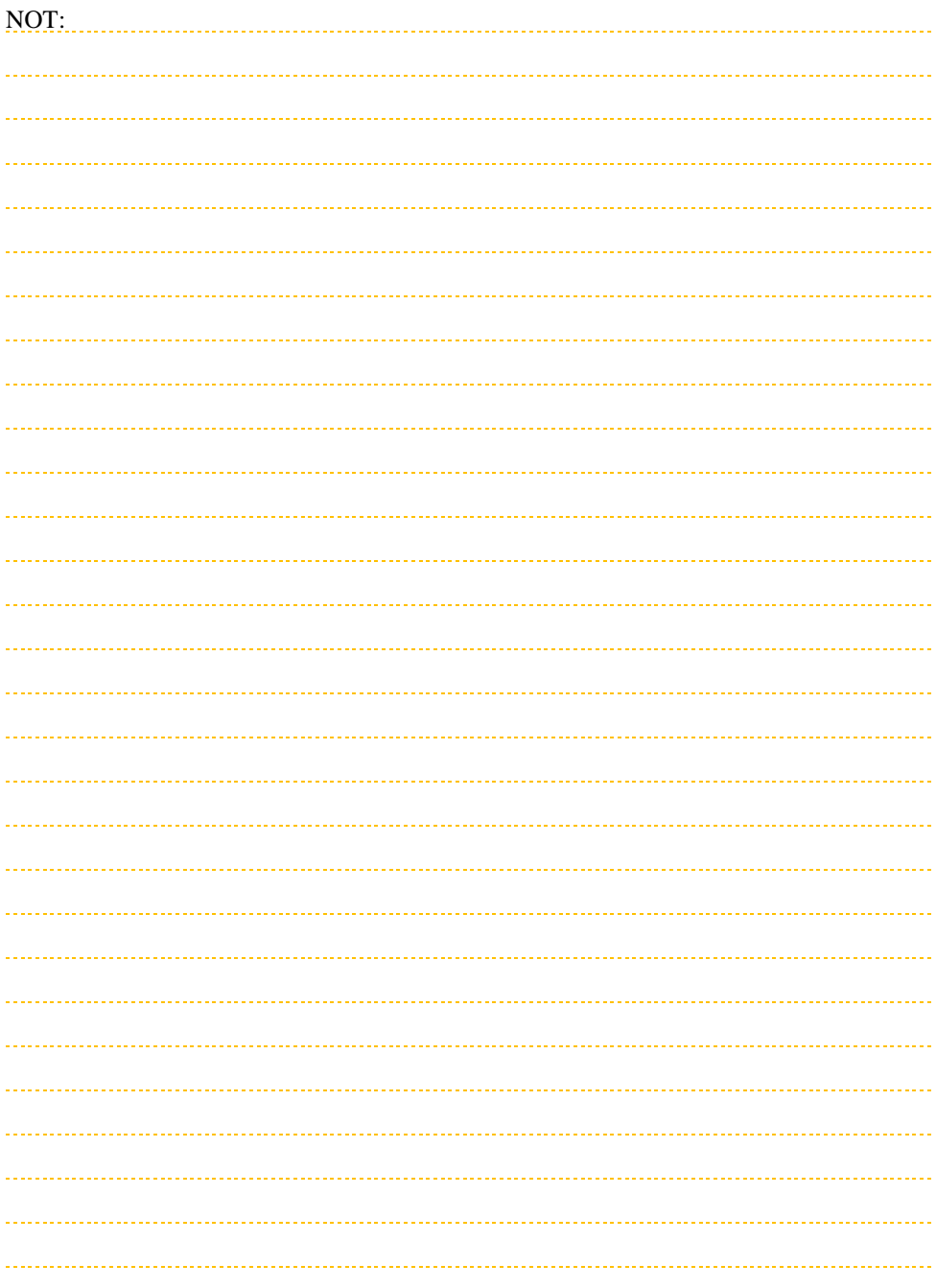

### <span id="page-31-0"></span>**6.2. Kişisel Bilgiler**

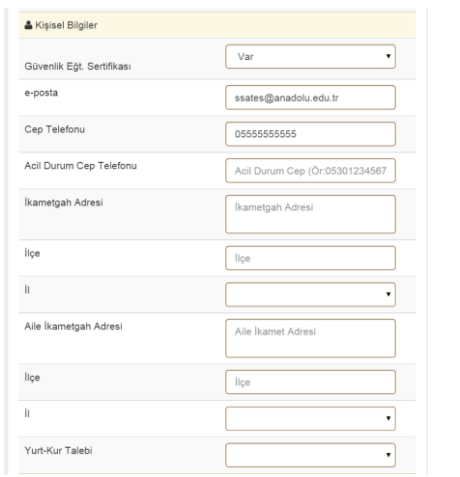

Öğrencinin staj yapabilmesi için kişisel bilgilerini eksiksiz olarak girmesi gereklidir:

- Güvenlik Eğitim Sertifikası: Apron kartı /geçici havaalanı giriş kartı çıkartılabilmesi için öğrencilerin güvenlik eğitim sertifikasının olması gereklidir. Öğrenci, bu sertifikasının olup olmadığı bilgisini sisteme girer. Böylece işletmeler bu bilgiye istinaden güvenlik eğitimi alacak stajyer listelerini oluşturabilir.
- E-posta: Kayıt, şifre hatırlatma ve e-posta gönderme işlemlerinde sisteme kayıt edilen e-posta adresi kullanılır.
- Cep telefonu: Cep telefonu numarası başında 0 olacak şekilde girilmelidir. Telefon numarası eğitim kurumu ve staj yapılacak işletme ile paylaşılmaktadır.
- Acil durum cep telefonu: Staj süresince öğrenci ile ilgili acil bir durumda (hastalık, adli vaka vb.) iletişim kurulabilmesi için birinci dereceden bir yakına ait telefon numarası girilmelidir.
- İkamet adresi: Öğrencinin ikametgâh kaydının olduğu yer girilmelidir.

Uyarı! Apron giriş kartı için yukarıda belirtilen bilgilerin doğruluğu resmi makamlarca sorgulanabilir.

- Aile ikamet adresi: Acil durumlarda (hastalık, adli vaka vb.) ulaşılması istenen birinci dereceden yakının adresi girilmelidir.
- Yurt-Kur talebi: Öğrenciler, staj süresince uygun olması durumunda Kredi Yurtlar Kurumu imkânlarından faydalanabilir. Yurt imkânlarından faydalanmak isteyen öğrencilerin bu bölümde **EVET'**i işaretlemesi gerekir.

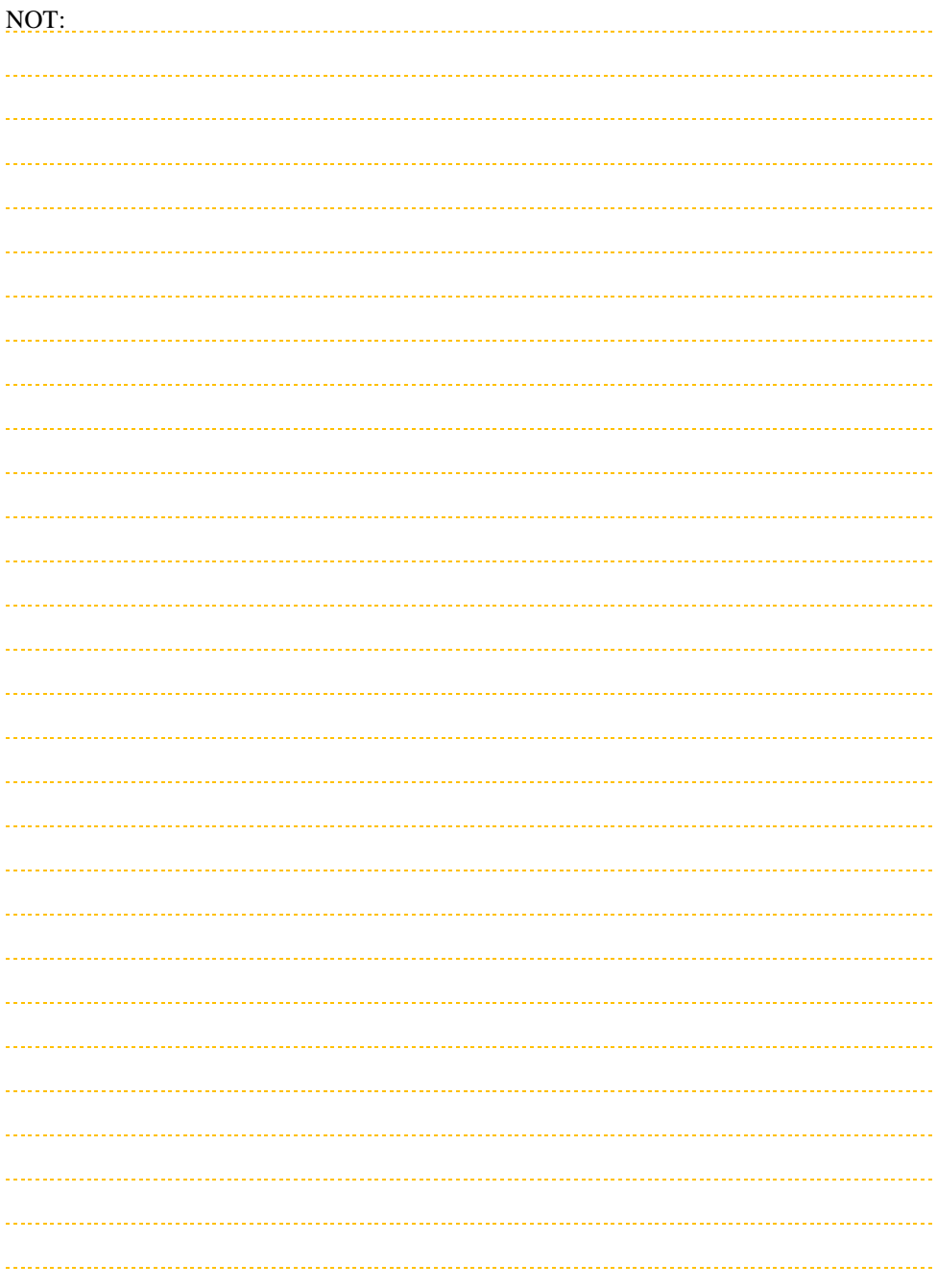

<span id="page-33-0"></span>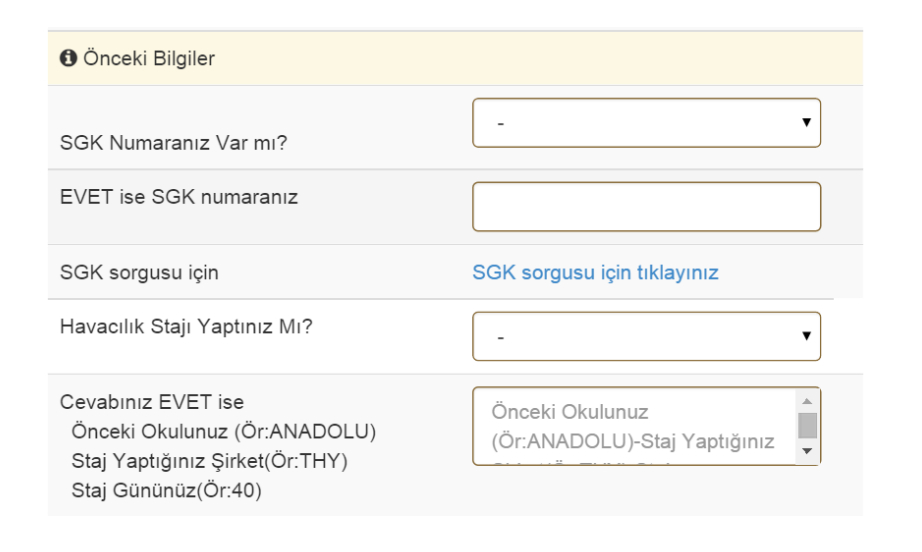

Öğrencilerin SGK işlemleri öğrenim gördükleri Fakülte veya Yüksekokullar tarafından yapılmaktadır. SGK kayıt işlemlerinin hızlı şekilde gerçekleştirilebilmesi için önceden SGK kaydının olup olmadığı bilgisinin ve varsa Sosyal Güvenlik Kurumu (SGK) numarasının sisteme girilmesi gereklidir.

Bu menüde öğrencinin daha önce staj yapıp yapmadığı sorulur. Zorunlu staj süresi bu bilgiye göre hesaplanabilir. Staj yapan öğrenci belirtilen formatta staj yazılımına bilgilerini girmelidir.

Bilgilendirme: Önceki stajın geçerliliği staj komisyonunun kararına bağlıdır.

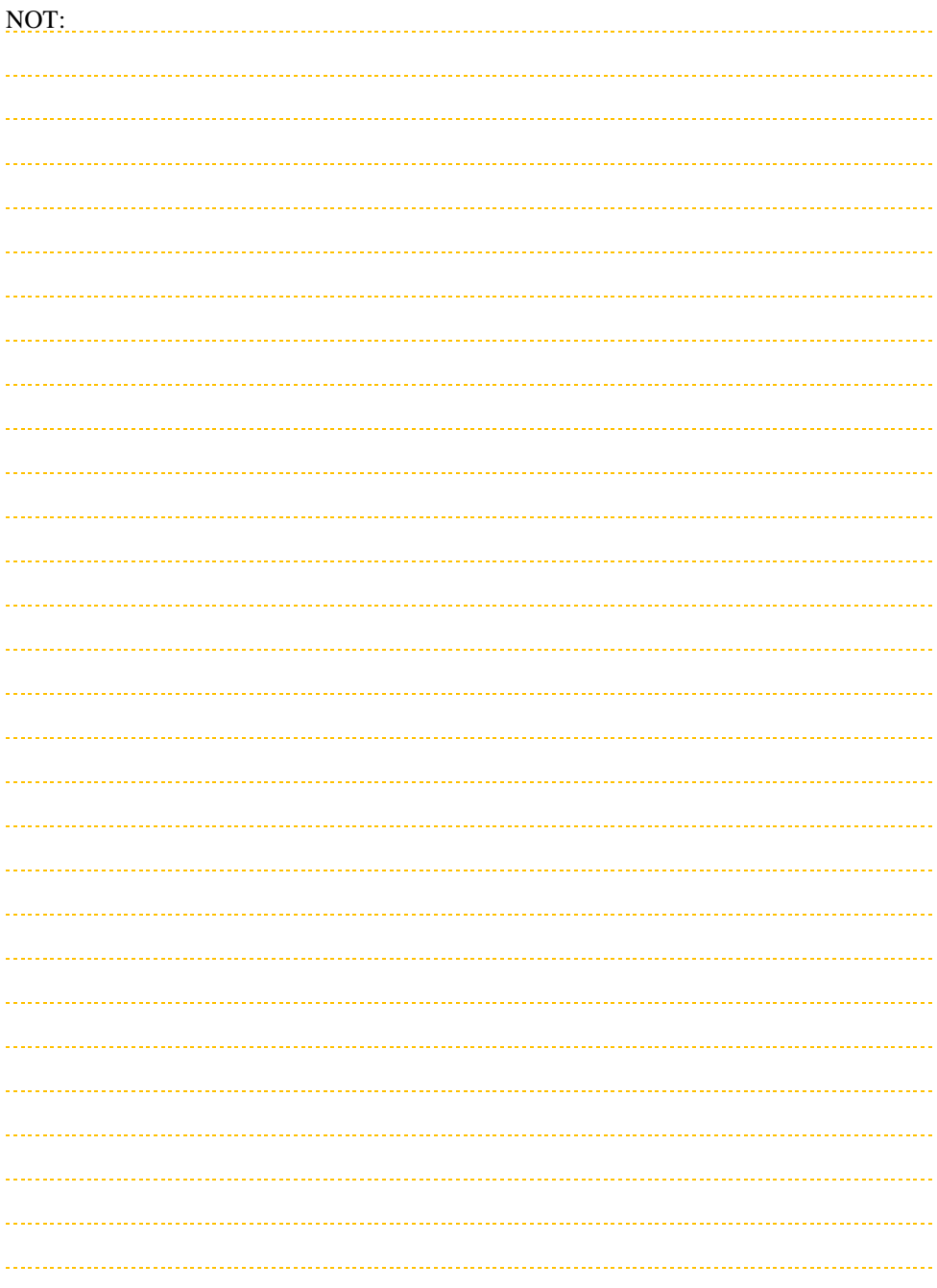

<span id="page-35-0"></span>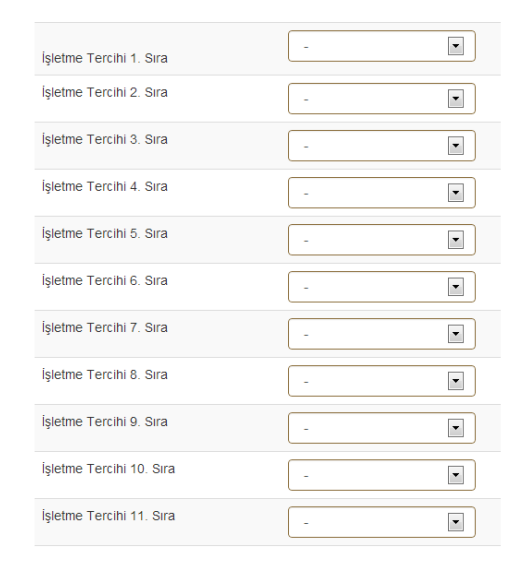

Öğrencilerden önceliklerini dikkate alarak 15 işletmeyi sıralaması istenir.

Staj yazılımı, öğrencileri not ortalamalarına ve belirlenen diğer atma kriterlerine göre sıralar. Atama işlemlerinde öğrenciler öncelikle işletme sıralamasına göre yerleştirilir.

Bilgilendirme: İşletmelerin kontenjan sayısı kısıtlı olduğundan öğrenciler sıralamış oldukları işletmelerden birine yerleşemeyebilir. Bu durumda il tercihleri dikkate alınır (bkz. 6.5.).

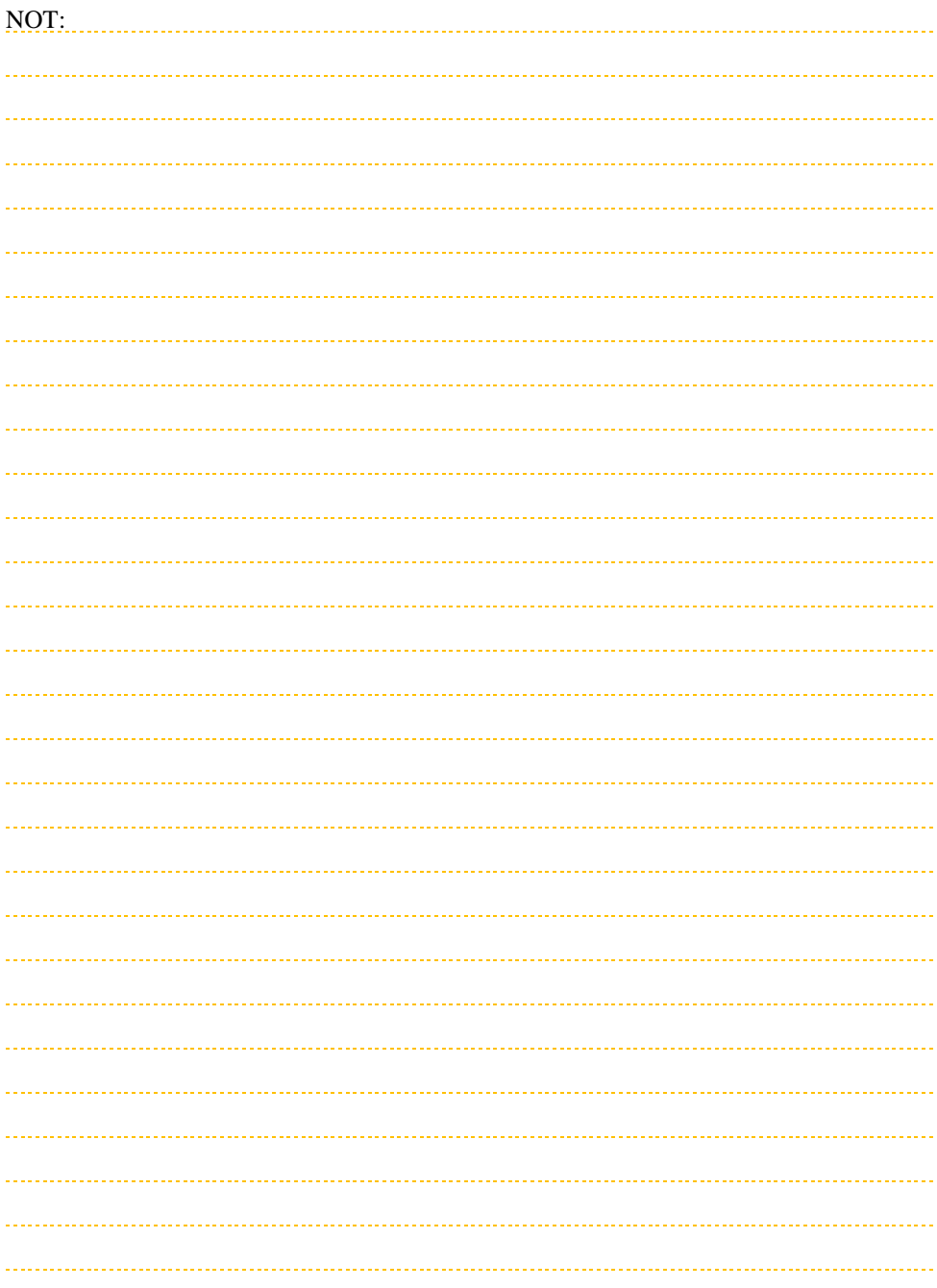

<span id="page-37-0"></span>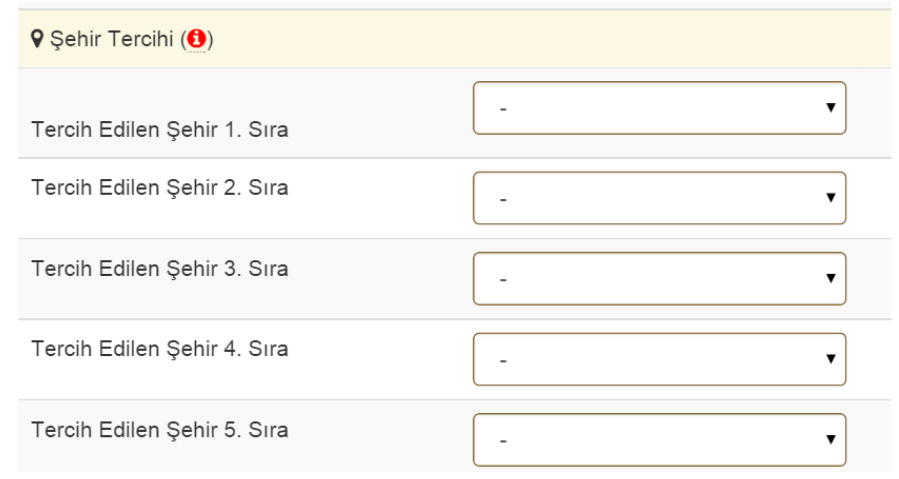

Öğrencilerin sıralama yaptıkları işletmelere yerleştirilememesi durumunda staj yerleştirme işlemi tercih edilen şehirlere göre yapılmaktadır. Bu amaçla öğrencilerden 5 şehir tercih etmeleri istenir.

Bilgilendirme: İşletmelerin kontenjan sayısı kısıtlı olduğundan öğrenciler sıralamış oldukları şehirlerden birine göre yerleşemeyebilir. Bu durumda staj başlangıç tarihi tercihleri dikkate alınır (bkz. 6.6).

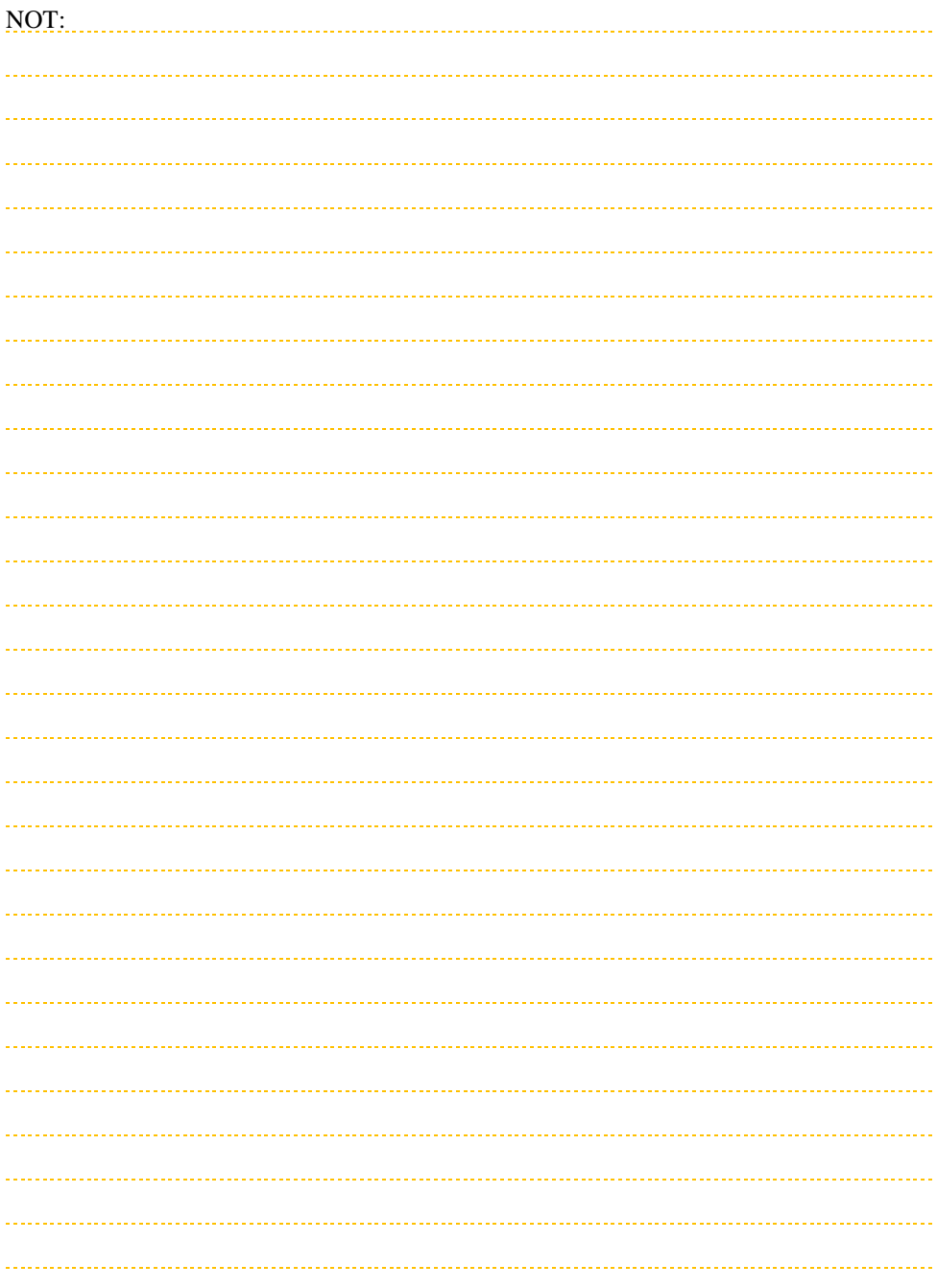

<span id="page-39-0"></span>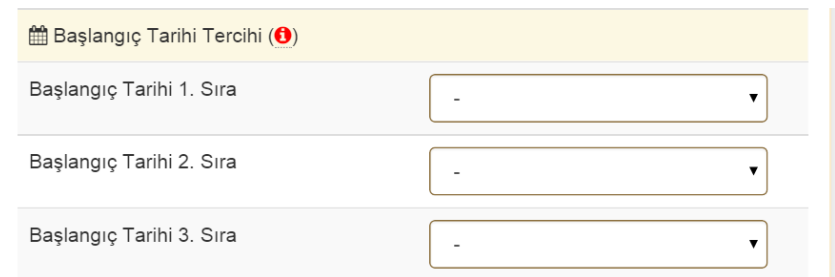

Öğrenciler sıralamış oldukları şehirlerden birine yerleştirilemediğinde tercih ettikleri staj başlangıç tarihi dikkate alınarak boş kontenjanlara yerleştirilmeye çalışır. Bu amaçla öğrencilerden akademik takvim ve staj gün sayılarını dikkate alarak en az bir en fazla üç staj başlangıç tarihi seçmesi istenir.

Staj başlangıç tarihleri Fakülte veya Yüksekokulların akademik takvimlerine ve bölümlerin staj gün sayılarına bağlı olarak değişiklik göstermektedir.

Bilgilendirme: İşletmelerin kontenjan sayısı kısıtlı olduğundan öğrenciler tercihlerinin hiçbirine yerleşemeyebilir. Bu gibi bir durumda öğrenciler, sistem tarafından boş kalan işletme kontenjanlarından birine yerleştirilebilir.

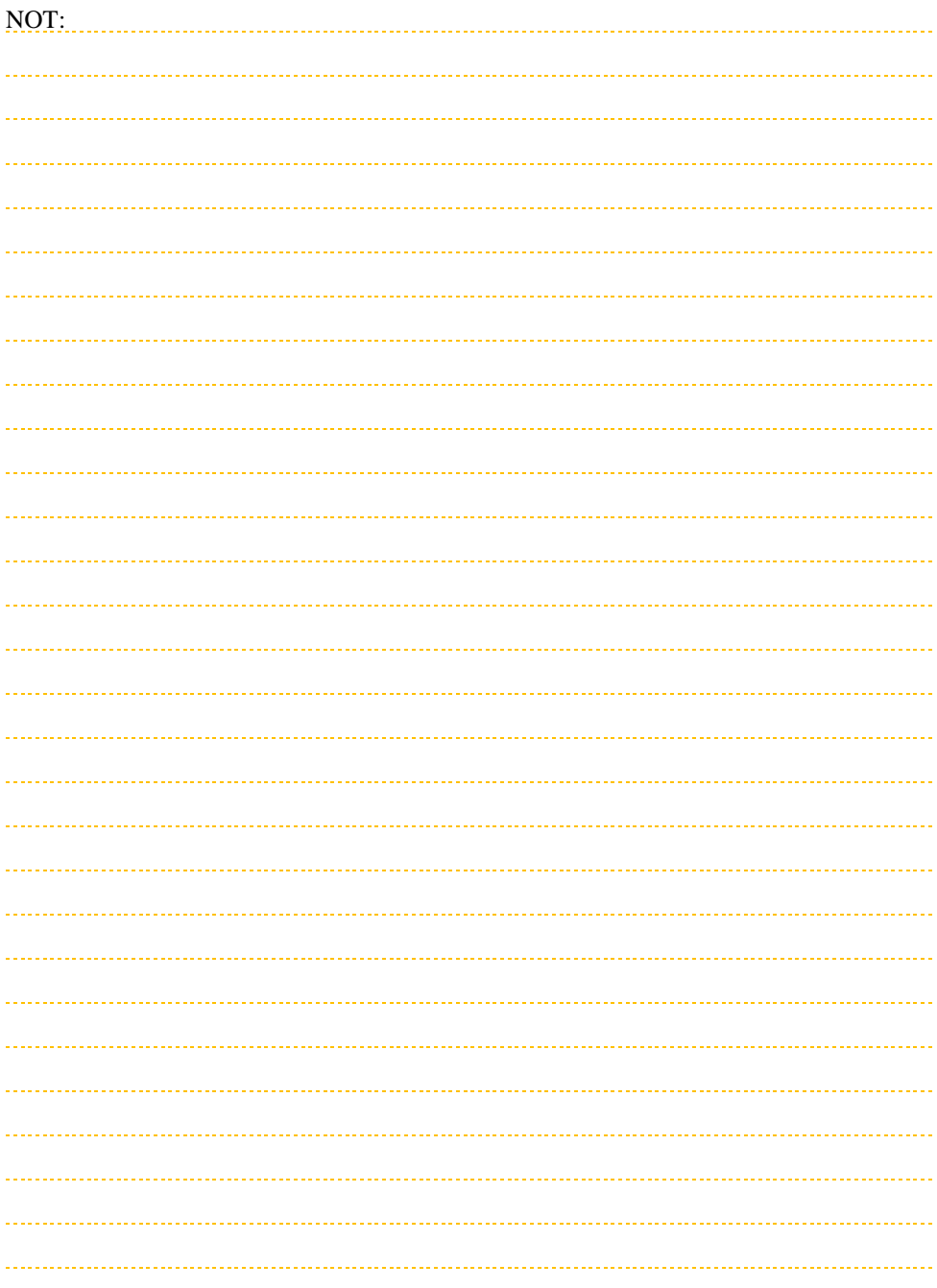

## <span id="page-41-0"></span>**6.7. Öz Geçmiş Bilgileri**

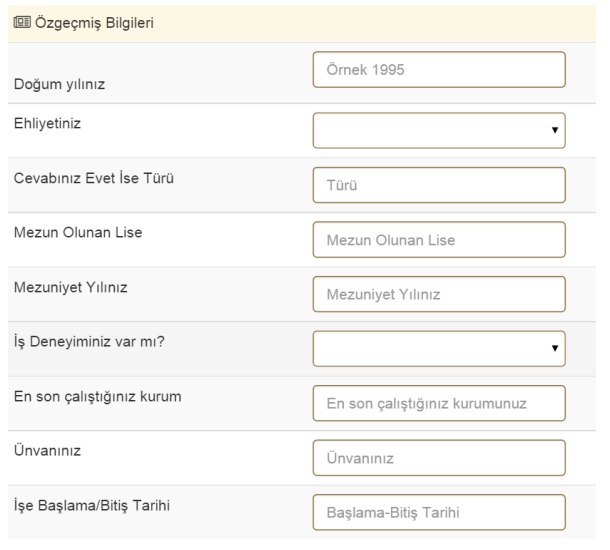

Öğrencilerden staj tercih aşamasında kısa öz geçmiş bilgilerini sisteme girmesi istenir. Temel amaç, havacılık alanında eğitim gören öğrencilerin öz geçmiş bilgilerinin işletmeler ile paylaşılmasıdır.

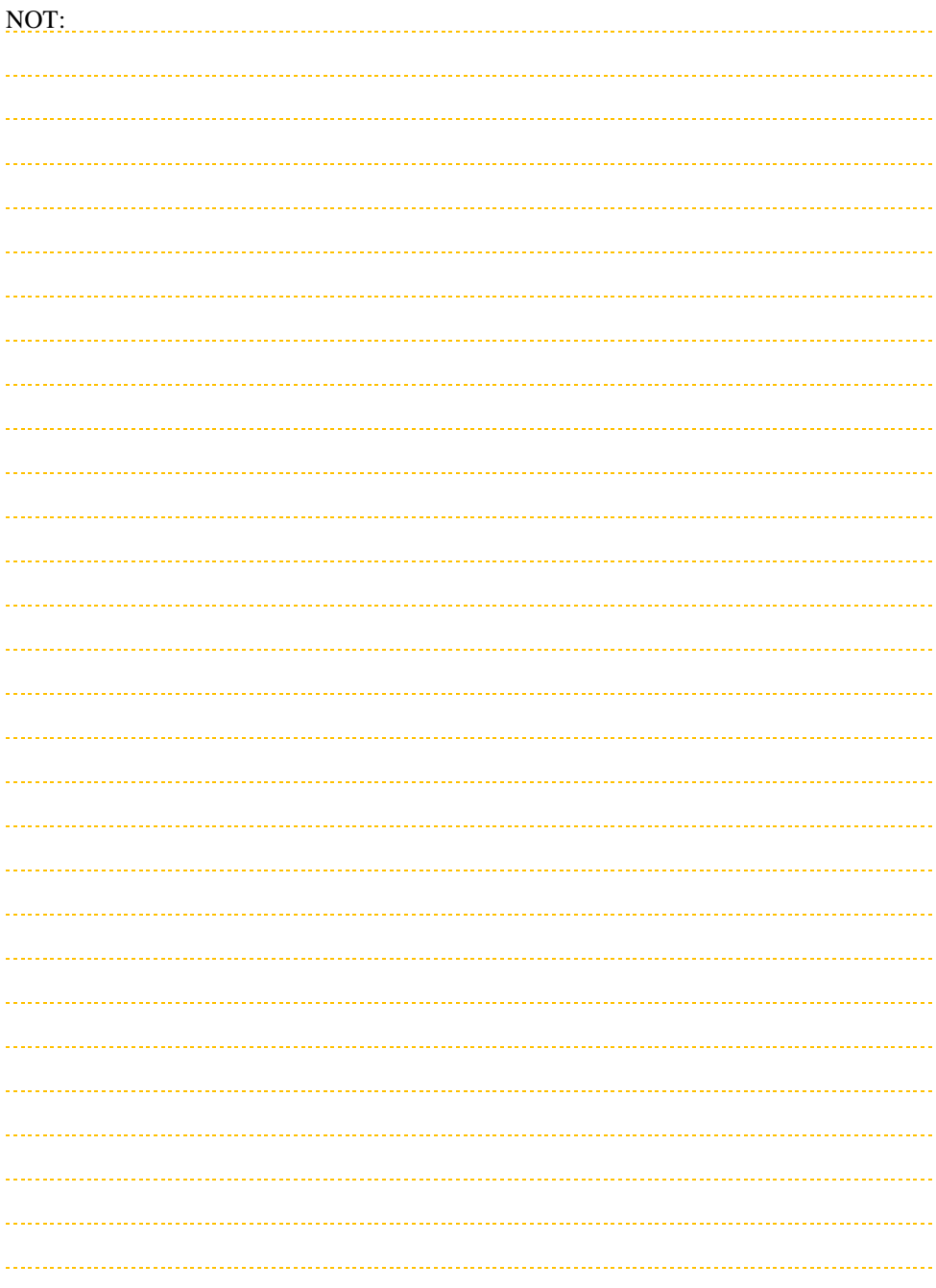

#### <span id="page-43-0"></span>**6.8. Güncelle Butonu**

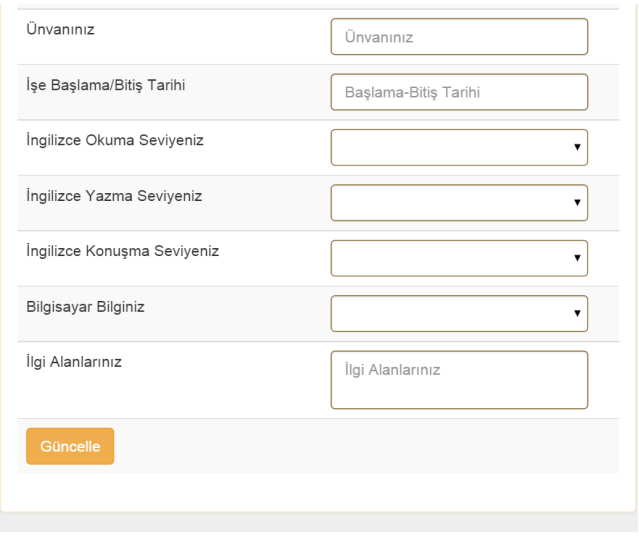

Kişisel bilgilerini sisteme giren ve staj tercih sıralaması yapan öğrenciler, **Güncelle** butonunu kullanarak bilgilerini kayıt eder.

**Güncelle** butonu öğrenci için SHGM tarafından belirlenmiş güncelleme takvimi süresince görülmektedir.

Uyarı! Kişisel bilgilerini girmeyen, staj tercih sıralaması yapmayan veya bu bilgileri staj yazılımına kayıt etmeyen öğrencilere STAJ YERİ ATAMASI YAPILAMAZ.

Bilgilendirme: Staj takvimi Sivil Havacılık Genel Müdürlüğü (SHGM) tarafından merkezi olarak belirlenmektedir. Tarihlerde değişiklik yapılmayacaktır.

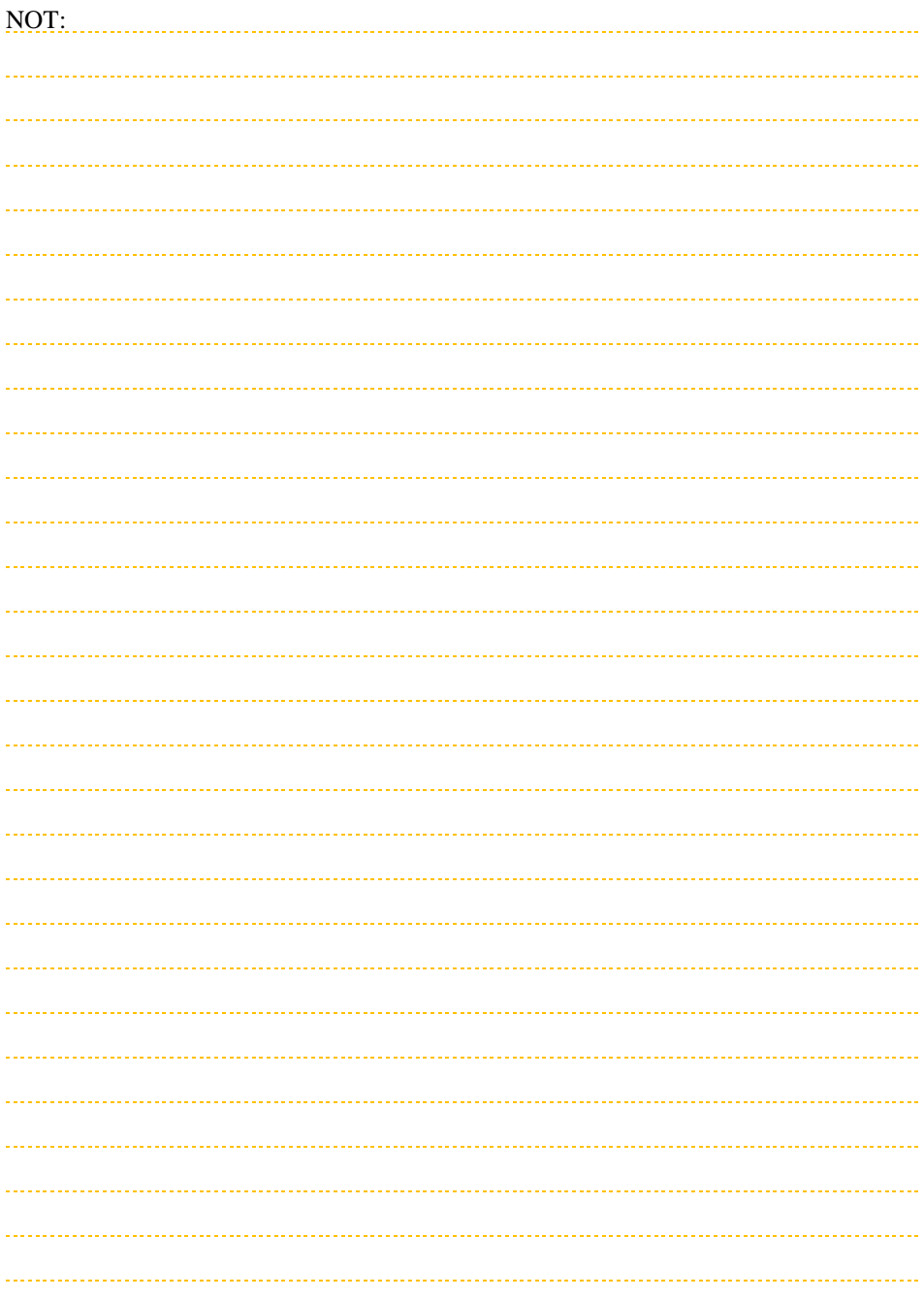

### <span id="page-45-0"></span>**7. STAJ İŞLEMLERİ (ATAMA EKRANI)**

![](_page_45_Picture_28.jpeg)

Staj yeri kesinleşmiş öğrenciler **Staj işlemleri** menüsünden staj yerlerini öğrenebilirler.

![](_page_46_Picture_7.jpeg)

<span id="page-47-0"></span>![](_page_47_Picture_62.jpeg)

Öğrenciye ait bilgilerin bir bölümü staj komisyon üyeleri tarafından kayıt edilmiştir. Staj komisyonu tarafından girilen bilgiler:

- TC kimlik numarası,
- İsim ve soyadı,
- Okulu, bölümü ve
- Staj dönemidir.

Bilgilendirme: Bu bilgilerde hata olması durumunda staj komisyon üyelerine sistem üzerinden mesaj gönderilebilir.

Uyarı! Öğrencinin; TC kimlik Numarası, isim, soyadı bilgilerinde hatası olması durumunda resmi evraklar (Apron giriş kartı vb.) hazırlanamayacağı için staj ataması geçersiz sayılabilir.

![](_page_48_Picture_7.jpeg)

<span id="page-49-0"></span>![](_page_49_Picture_46.jpeg)

Apron giriş kartının çıkarılabilmesi için öğrencinin staj süresince ikamet edeceği adres bilgisi gereklidir.

Yurt-Kur talebi: Öğrenciler, staj süresince uygun olması durumunda Kredi Yurtlar Kurumu imkânlarından faydalanabilir. Yurt imkânlarından faydalanmak isteyen öğrencilerin bu bölümde **EVET'**i işaretlemesi gerekir.

Bilgilendirme: Staj yeri ikamet adresi henüz belli değilse bölgedeki YURTKUR adreslerinden biri sisteme girilebilir.

Uyarı! Staj yeri kesinleştikten sonra staj yeri ikamet adresi güncellenmek zorundadır.

![](_page_50_Picture_7.jpeg)

<span id="page-51-0"></span>![](_page_51_Figure_1.jpeg)

Öğrencilerin staj eşleştirmesi SHGM tarafından verilen kontenjanlar çerçevesinde staj komisyonunca yapılır.

Staj yeri kesinleşen öğrenci staj evraklarını Fakülte ve Yüksekokulun ilgili birimine teslim etmek zorundadır. Staj evraklarının eksik olması durumunda işletme tarafından staj başlangıç işlemleri yapılamayabilir.

Bilgilendirme: Staj başlangıç tarihleri SHGM tarafından belirlenir. Staj bitiş tarihleri ise bölümlere göre farklılık gösterebilmektedir.

![](_page_52_Picture_7.jpeg)

### <span id="page-53-0"></span>**8. STAJ İŞLEMLERİ (STAJ BİTİŞ EKRANI)**

![](_page_53_Picture_38.jpeg)

Stajını tamamlamış öğrenciler **Staj işlemleri** menüsünden staj sonuçlarını öğrenebilirler.

Staj tamamlandığında sonuç bilgileri staj komisyonu tarafından yazılıma kaydedilir. Öğrenciler bu bilgileri görüntüleyebilir.

Uyarı! Bu ekran sadece bilgilendirme amaçlıdır. Hata olması durumunda Fakülte veya Yüksekokulların resmi evrakları geçerlidir.

![](_page_54_Picture_7.jpeg)

### <span id="page-55-0"></span>**9. EVRAK YÜKLEME**

![](_page_55_Picture_40.jpeg)

Öğrenciler apron kartı evraklarını jpg formatında tarayıcıdan tarayıp yazılıma yüklemek zorundadır. Evrakların yüklenmesindeki amaç, asıl evraklar gelmeden önce işletmelerin resmi işlemleri başlatabilmesidir.

Bilgilendirme: Evrak yükleme sadece **Staj Atama Sonucu** belirlenmiş öğrencilerde görülür.

Uyarı! Orijinal belgeler işletmelere GÖNDERİLMEK ZORUNDADIR!

![](_page_56_Picture_7.jpeg)

#### <span id="page-57-0"></span>**9.1. Evrak Listesi**

![](_page_57_Picture_53.jpeg)

Staj işlemlerinde öğrencilerden sisteme yüklenmek üzere istenen evraklar şekilde gösterilmiştir. Üç farklı durum söz konusudur.

- Yükleme: Öğrenci evraklarını yüklemiş fakat onaylamamıştır.
- Öğrenci onay: Öğrenci evrakları yüklemiş ve ardından onaylamıştır.
- Okul onay: Yetki verilmiş staj komisyon üyeleri evrakları onaylamıştır. Bu aşamada öğrenci belgelere müdahale edemez. Sadece komisyon üyeleri ve işletmeler öğrenci evraklarını görebilir ve bu evraklar üzerinde işlem yapabilir.

Bilgilendirme: Staj komisyonu tarafından evraklar onaylandığında veya silindiğinde öğrencilere bilgilendirme mesajı gider.

![](_page_58_Picture_7.jpeg)

#### <span id="page-59-0"></span>**9.2. Evrak Onay**

![](_page_59_Picture_69.jpeg)

Öğrenciler istenen tüm evrakları sisteme yükleyip onay verdikten sonra yetkilendirilmiş staj komisyon üyeleri tarafından evraklar görülebilir. Evraklar ile ilgili yapılabilecek işlemler:

- Onayla: Evrak doğru yüklendiyse öğrenci örnek ile karşılaştırıp onay verir. Onaylanmış evraklarda **Gör** butonu çıkar.
- Sil: Öğrenci tarafından evraklar hatalı yüklenmiş olabilir. Hatalı evrak silinip yerine yenisi yüklenebilir.
- Dosya Seç ve Yükle: jpg formatında taranmış belge **Dosya Seç** butonu ile seçilmeli ardından **Yükle** tuşuna basılarak sisteme yüklenmelidir. Yüklenen dosyanın kontrol edilerek onaylanması gerekmektedir.

![](_page_60_Picture_6.jpeg)

### <span id="page-61-0"></span>**10. PROFİL AYARLARI**

![](_page_61_Picture_1.jpeg)

Profil ayarları için üst menü kullanılır. Sistem üzerinde fotoğraf, e-posta, şifre vb. değişikliği kullanıcı profil menüsü kullanılarak yapılabilmektedir. İki alt bölümü vardır:

- Kullanıcı profili,
- Şifre işlemleri.

![](_page_62_Picture_7.jpeg)

### <span id="page-63-0"></span>**10.1. Kullanıcı Profili (Fotoğraf vb.)**

![](_page_63_Picture_37.jpeg)

Kullanıcı profili bölümünde işlem yapılabilecek kısımlar:

- Fotoğraf,
- E-posta,
- Cep telefonu numarası ve
- Acil durum cep telefonu numarasıdır.

![](_page_64_Picture_7.jpeg)

<span id="page-65-0"></span>![](_page_65_Picture_53.jpeg)

Güvenlik nedeniyle şifre ile giriş yapılır. Bu bölümde:

- Kayıt kısmındaki hatırlatma sorusu,
- Hatırlatma sorusunun cevabı görüntülenir.
- Yeni şifre ile sisteme giriş şifresi değiştirilebilir.

Uyarı! Şifrenin unutulması durumunda staj komisyon üyeleri tarafından şifre sıfırlama işleminin yapılması gerekmektedir.

![](_page_66_Picture_7.jpeg)

**Bu kılavuz,**

**Anadolu Üniversitesi** 

#### **Bilimsel Araştırma Projeleri 1403 E 101 Nolu**

**proje desteği ile hazırlanmıştır.**